PT0E-1501

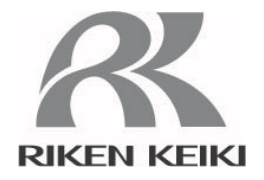

# Portable Gas Leak Detector SP-220 series Data Logger Management Program SW-SP-220

**Operating Manual**

# **RIKEN KEIKI Co., Ltd.**

2-7-6 Azusawa, Itabashi-ku, Tokyo, 174-8744, Japan

Phone : +81-3-3966-1113

Fax:  $+81-3-3558-9110$ 

E-mail : intdept@rikenkeiki.co.jp

Web site : http://www.rikenkeiki.co.jp/english/

## **Contents**

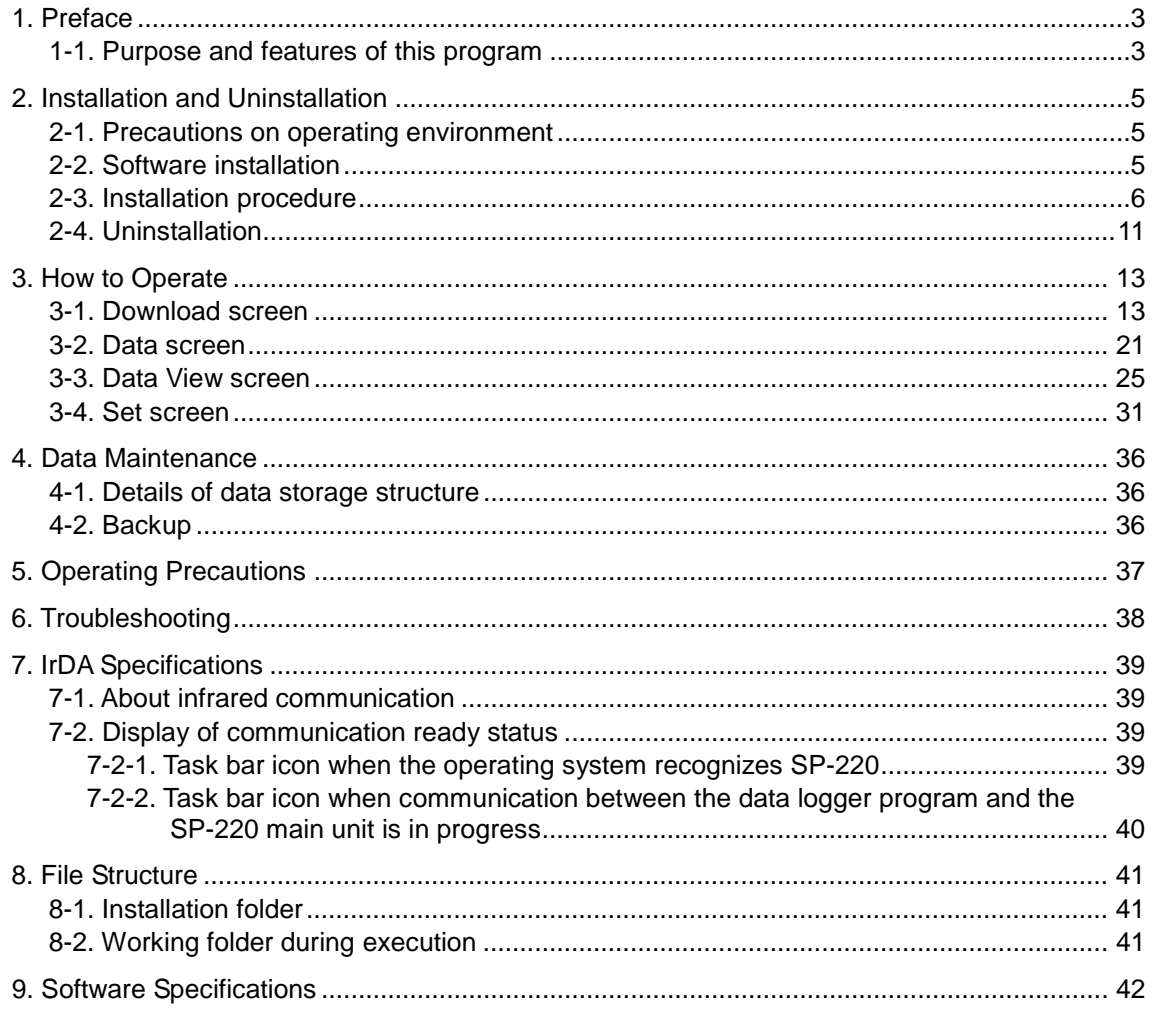

# Preface

1

The operation procedures and precautions mentioned in this operating manual apply only for the specified use of the program. We do not hold ourselves responsible for uses not described in this operating manual.

This operating manual will not explain the basic common operations of Microsoft Windows 7, Windows 8 and Windows 10, such as selecting commands or setting dialog boxes. First-time users of Windows should read the Windows manual or other documents in advance to learn common operations of the operating system.

## **WARNING**

This product is distributed on a special type of CD called "CD-ROM". Do not try to play this CD on a common audio CD player. Ignoring this warning may cause loud noise, resulting in hearing impairment or speaker damage.

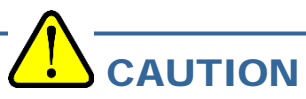

#### **Necessity of pointing devices**

This software requires pointing devices such as a mouse or touchpad. Keyboard-only operation is not supported.

### 1-1. Purpose and features of this program

This program is used to download data collected by the data logger function featured in SP-220 to a PC to use the data effectively.

There are the following advantages in downloading data collected by the data logger function:

- Gathered data can be viewed in a list.
- Gathered data can be viewed in a table format.
- Table data can be printed and stored on paper.
- Past data can be stored.
- Manual copying of data is no longer necessary.
- Able to manage more than one unit easily.

#### **Notice**

- Copying or duplicating the content of this manual without our knowledge, in whole or in part, is prohibited unless otherwise specified in law.
- Due to the improvement of the product, the content of this operating manual might be amended without prior notice.
- It is necessary to agree with the Software License Agreement, separately provided, before using this product. Please consent that we assume you have agreed to this agreement when the package is opened.
- Utilization of the software other than for intended purposes is prohibited. If the operating manual is ignored when using the software, or the software is altered in any way, the safety and quality of the product might not be maintained. We will not be liable for any accidents caused by these conditions.

(c) Copyright 2016 Riken Keiki co.,Ltd. All rights reserved. The copyright of this software is owned by RIKEN KEIKI.

Microsoft Windows 7, Windows 8 and Windows 10 are registered trademarks of Microsoft Corporation in the United States and other countries.

## $\boldsymbol{z}$

# Installation and Uninstallation

## 2-1. Precautions on operating environment

This program can be used on Microsoft operating systems Microsoft Windows 7, Windows 8 and Windows 10. Please note that it cannot be used on other operating systems.

This program requires a maximum of 40 MB hard disk when it is installed. Moreover, on operation of the system, it requires hard disk capacity depending on the amount of data. Please use the program with sufficient disk capacity.

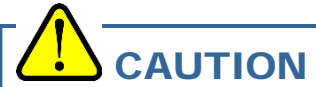

#### **Precautions on handling the CD-ROM**

- 1. CD-ROM storage Do not store the CD-ROM in a place exposed to direct sunlight or a place with high temperature and humidity.
- 2. CD-ROM drive to use Avoid using a slot-loading CD-ROM drive. The label attached on the CD-ROM might prevent CD-ROM from ejecting properly. Use a tray-type CD-ROM drive.

## 2-2. Software installation

Insert a disk which stores data of the program to a CD-ROM drive of a Windows-based PC. After a while, an installation screen will automatically start.

When the PC does not support the auto-start function of the CD-ROM, operate as follows:

- 1. From Explorer, open the CD-ROM drive.<br>2. Double-click the "setup exe" file.
- Double-click the "setup.exe" file.

## 2-3. Installation procedure

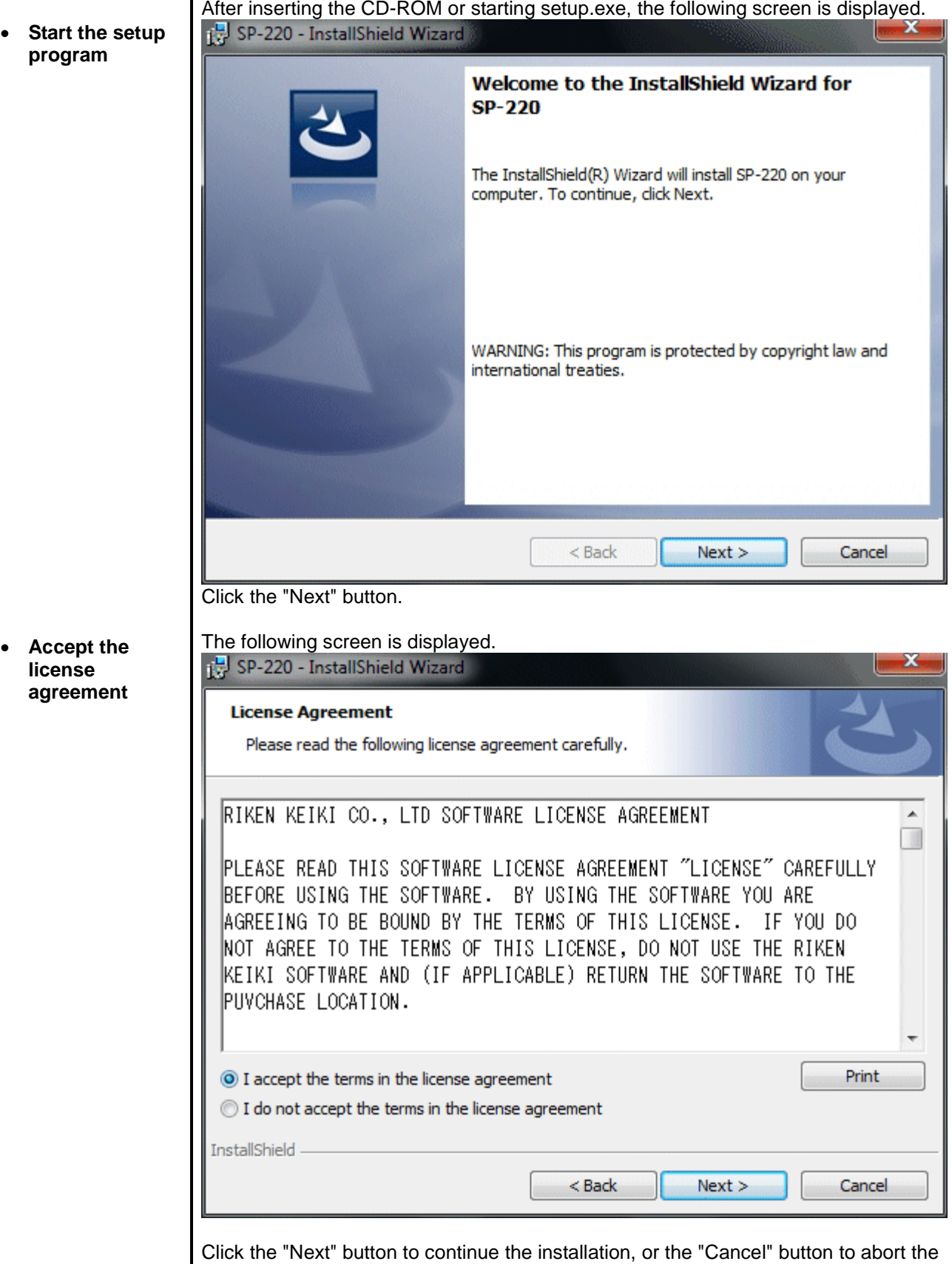

installation.

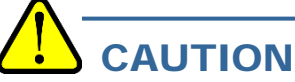

Fully understand the license agreement before continuing with the installation of the software.

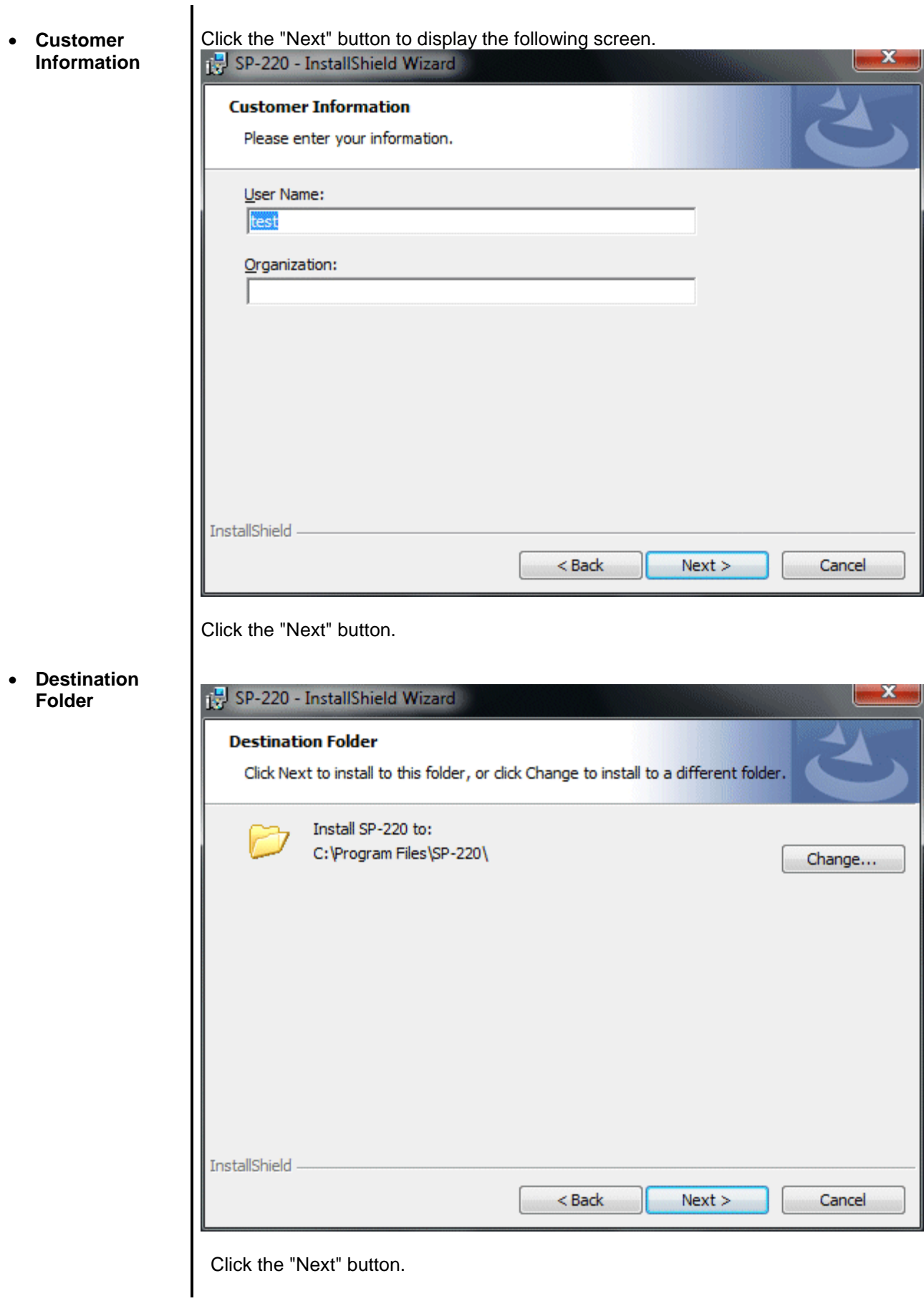

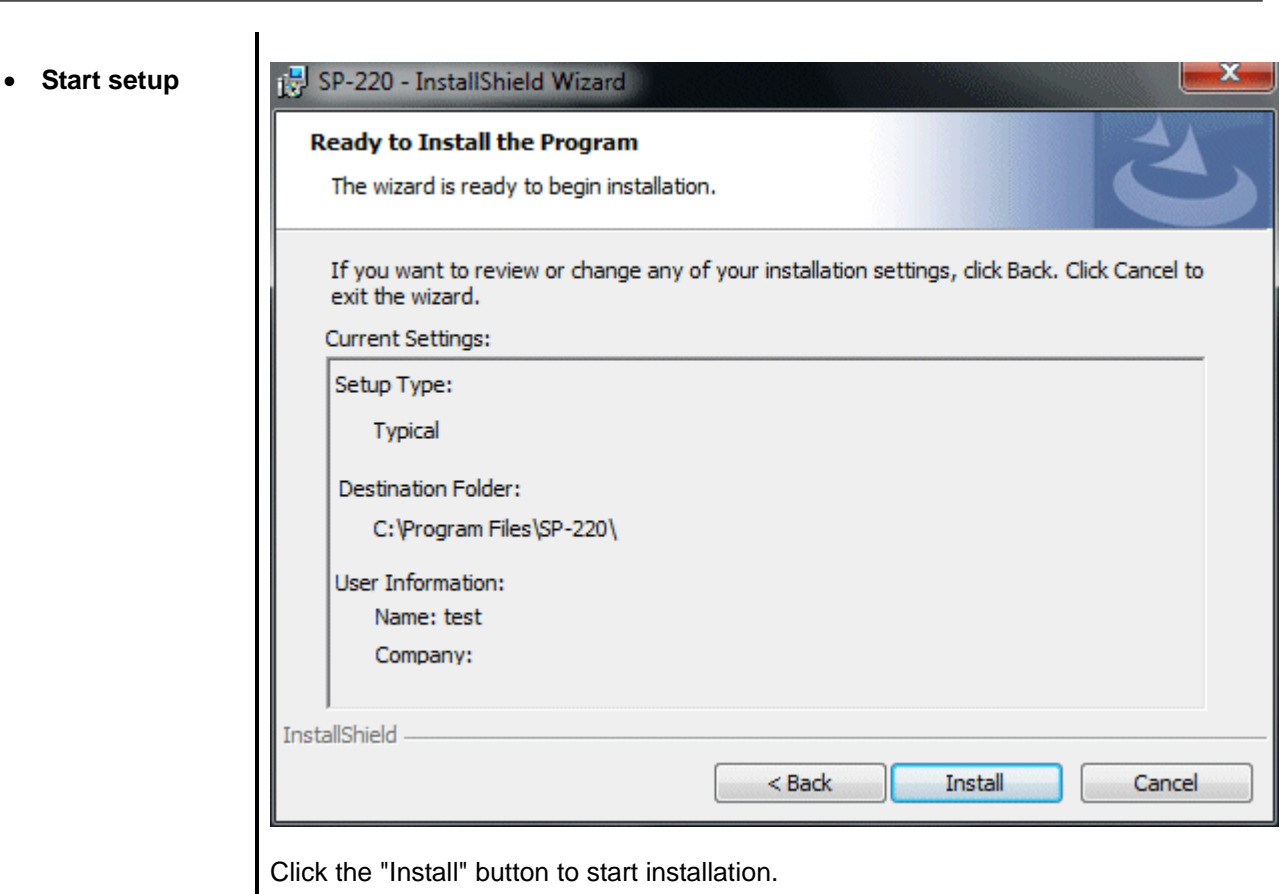

• **Complete**

When the setup process is completed, the following screen is displayed.

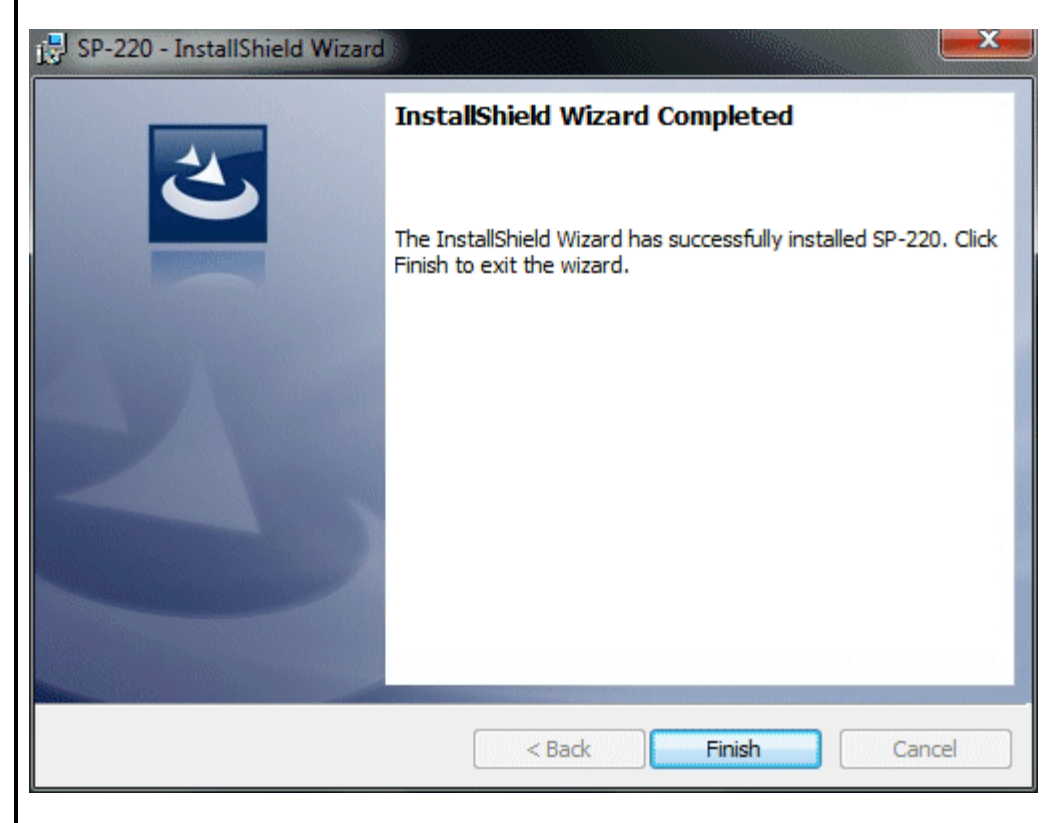

The program can be used immediately after setup.

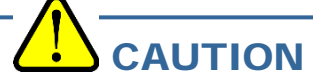

Save past data for reinstallation

Please note the following when reinstalling the software:

- 1. Uninstall the software before reinstallation.
- 2. If the software is uninstalled after some operation, some files will remain on the PC. Of these files, SP220.mdb is a database file. If past data needs to be saved, copy this file to a different location, and then delete the folder.

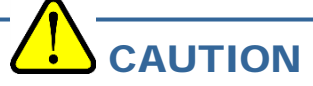

Precautions when installing

This software requires a library, which consists of files such as various drivers, installed on the Windows system. The files are installed automatically during the installation of the software. Installation of the system library requires administrator privileges.

In this case, follow the instructions to log in as an administrator, and then install the system library. After installation, a dialog prompts to restart the system. Restart, log on again as a general user, and install the application.

(Both the library and the application are installed by clicking setup.exe in the CD-ROM. Installation with an administrator privilege is required only when the required library is not installed in the system folder.)

## **CAUTION**

When using the software under a network-connected environment

When installing on a network-connected PC, check the following points. IrDA communication utilizes a subset of TCP/IP technology (the communication technology used for the Internet, etc.) and uses a special set of communication groups and IP addresses. Because of this, some strong Internet security software might reject communication.

If possible, use a computer that is not connected to the network. When using a computer connected to the network, use with sufficient considerations on security settings.

## 2-4. Uninstallation

**Startup** ٠

To uninstall the software, from the Start menu of the Windows bar, click "Control Panel" to start Control Panel.

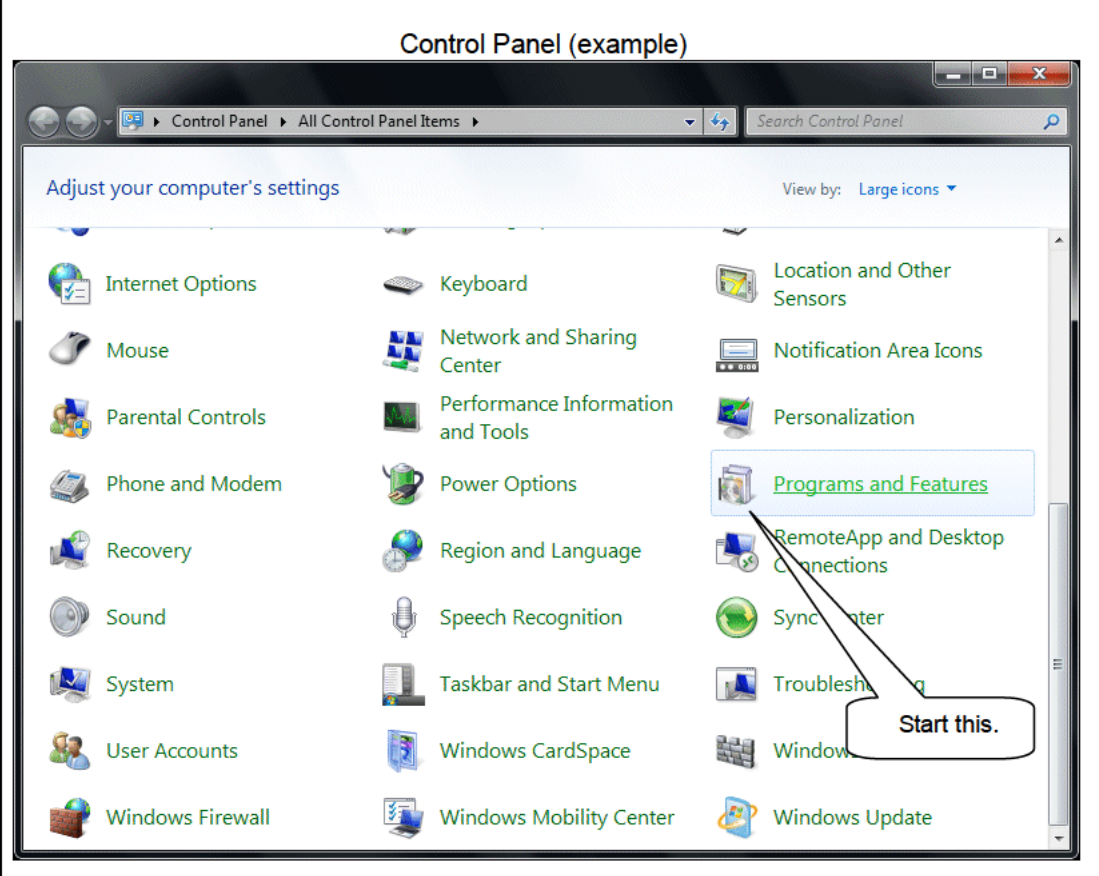

From the Control Panel, click "Programs and Features" to start.

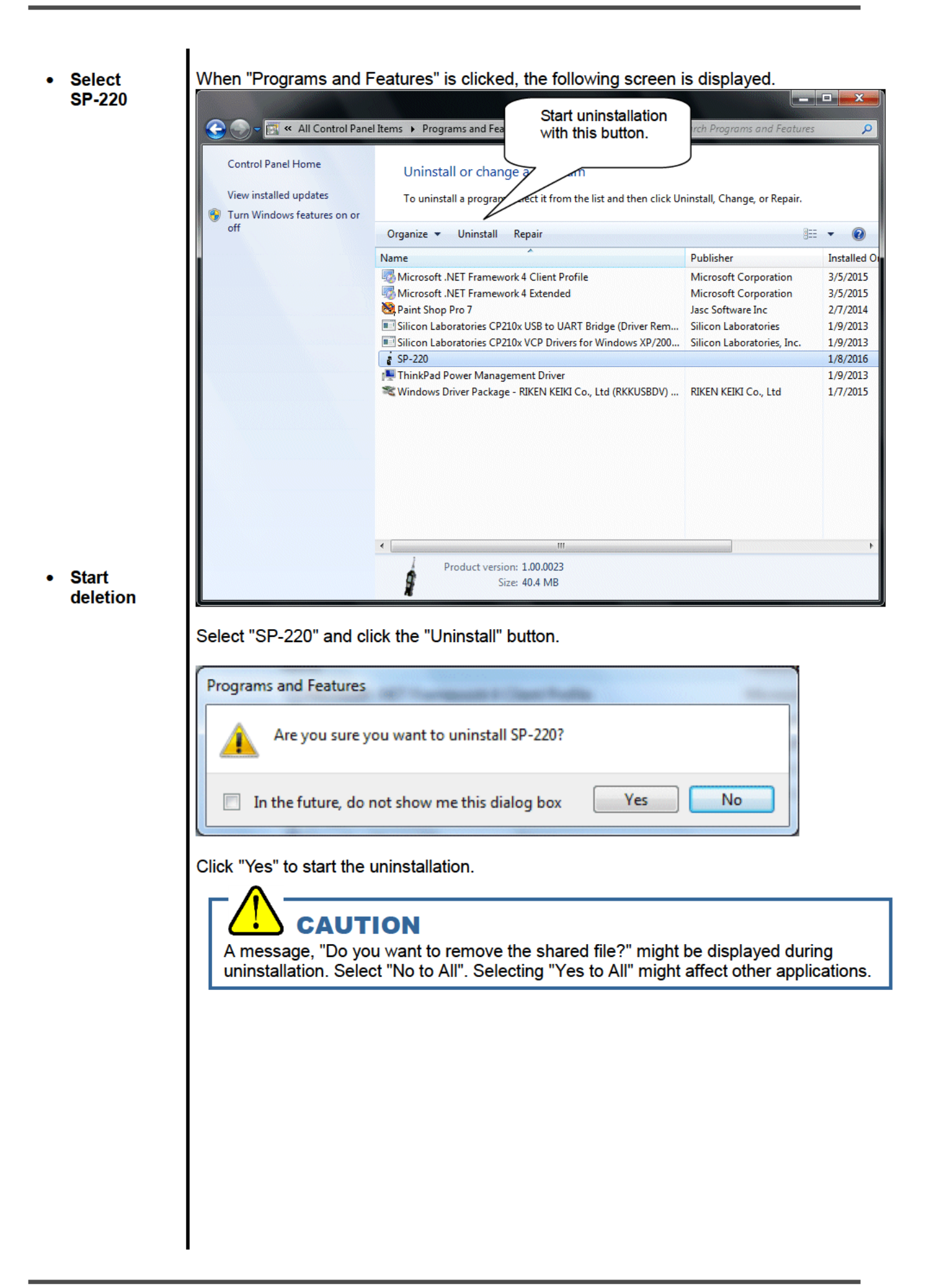

# **How to Operate**

Double-click the SP-220 desktop shortcut, or click the "Start Menu", select "Programs" and click the SP-220 program icon.

### 3-1. Download screen

**Current screen name** (1) Download data from SP-220.  $-1$  $SP-22$ [P.No.5] Download Status Automatic Mode 9.A Serial Port Connect Automatic Download Automatic Data Removal Download State Download Download Commands (7) Change the setting. Complete Download Data Information area Instrument Information The communication status is displayed. Download Logger Data Set (2) The instrument information data ᅯ. is downloaded. Clear Logger Data Exit Power Off Instrument (2) The instrument information data is downloaded. Serial No.(20 Characters) (3) Download various data. Station ID (16 Characters) (4) Download all data at once. User ID (16 Characters) (5) Clear data in the SP-220 main unit. (6) Turn off the power of the SP-220 main unit.

After the splash screen, the download screen is displayed.

Change screen/"Exit" button

To perform data communication, place the SP-220 main unit to an appropriate position, and with the program activated, turn on the power of the main unit. The program automatically judges whether or not communication is possible. If possible, the PC will be ready to receive the data.

(1) Download data from SP-220

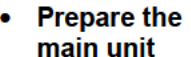

1. Start the software.

2. With the SP-220 main unit powered off, move it to a position capable of communication. 3. Turn on the SP-220 main unit.

### **CAUTION**

Make sure to turn on the power of SP-220 after placing it to a position capable of communication.

Communication will not be established when it is placed at a position capable of communication with the power turned on.

The message will be displayed as shown on the right on the LCD screen of the SP-220 main unit.  $\rightarrow$ (Due to the display resolution of SP-220, the message will be somewhat difficult to read.)

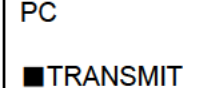

The following message is displayed in the Information Area.

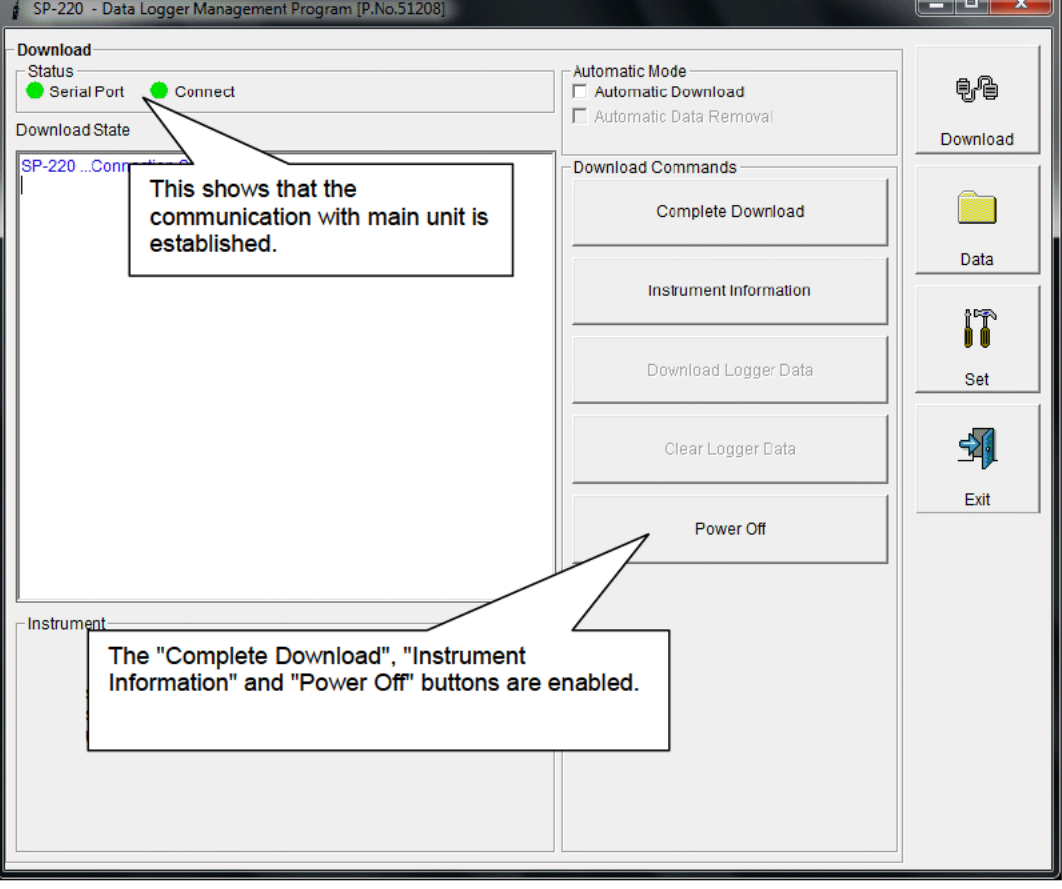

**CAUTION** 

If the content of the Information Area is different from above, turn off the power of the SP-220 main unit, check the position of the unit or others, and then turn on the power again.

When communication is established, the Status area changes as follows.

**Status** Serial Port Connect Serial Port:

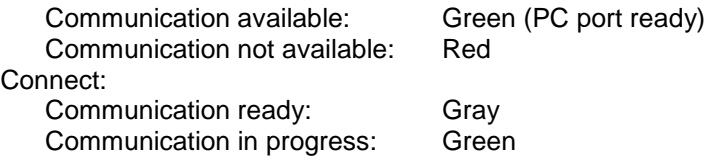

(2) Download instrument information

• Download **instrument** information

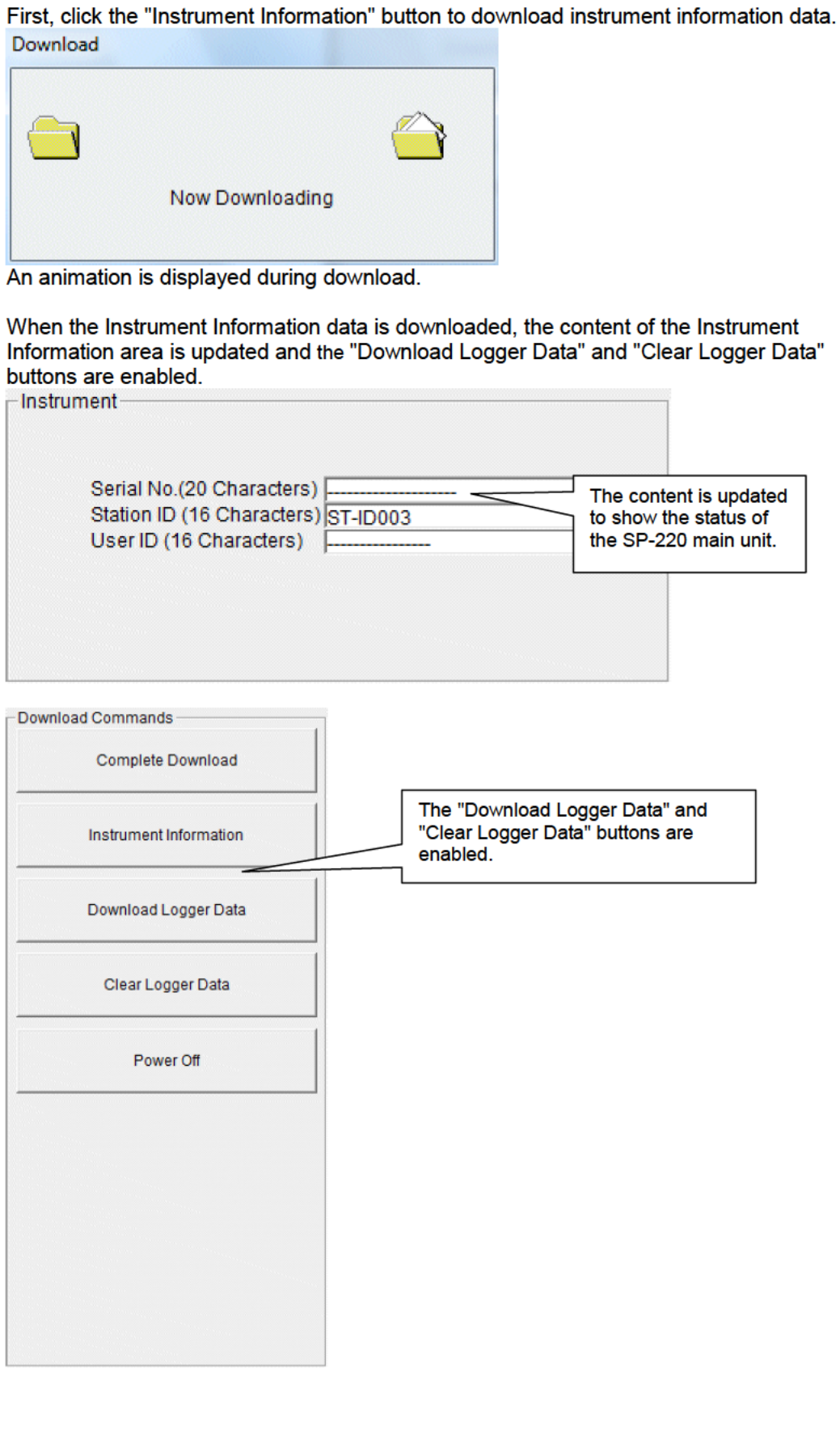

(3) Download various data

- **Measurement** After the instrument information data is downloaded using the "Instrument Information"  $\ddot{\phantom{0}}$ button, the "Download Logger Data" button is enabled. data **Event data** 
	- Click the "Download Logger Data" button. **Real Property** SP-220 - Data Logger Management Program [P.No.51208] Download Automatic Mode **Status** e.<br>e  $\bullet$  Serial Port Connect Automatic Download Automatic Data Remova Download State Download SP-220 ... Connection Successful. Download Commands SP-220 Instrument Information Download SP-220 Instrument Information Download Complete. Complete Download Data Instrument Information ÍÎ **Click** Download Logger Data Set -1 Clear Logger Data Exit Power Off Instrument Serial No.(20 Characters)<br>Station ID (16 Characters) ST-ID003 User ID (16 Characters)

The download status is displayed in the information area.

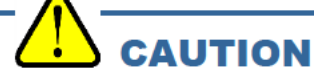

During download of each data, other data accesses are prohibited. Therefore, other download buttons and the "Set" button are disabled.

#### (4) Complete download

The "Complete Download" button downloads Instrument Information, Trouble Events and • Complete download Power Events data at once.

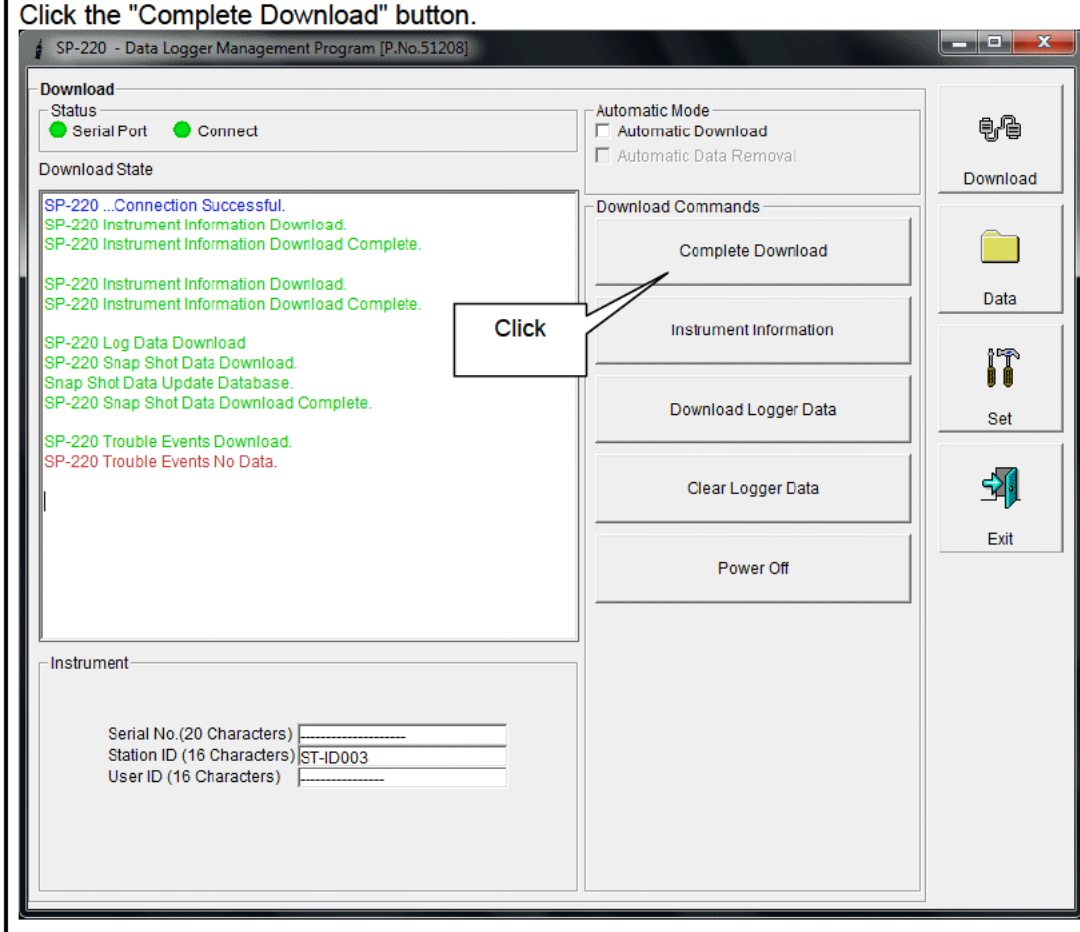

The download status is displayed in the information area.

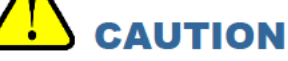

During download of each data, other data accesses are prohibited. Therefore, other download buttons and the "Set" button are disabled.

• Data clear

(5) Clear data in the SP-220 main unit

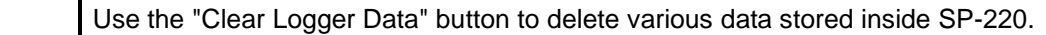

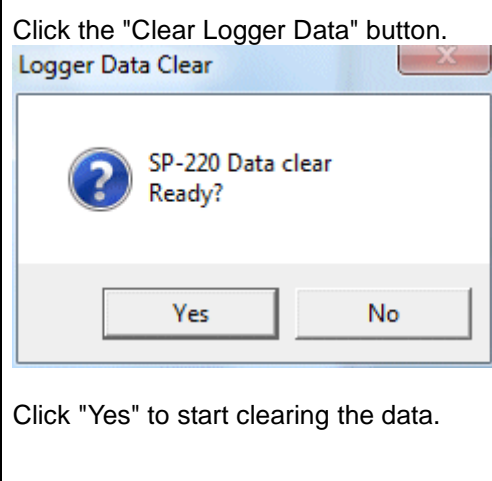

(6) Turn off the power of the SP-220 main unit

• **Power OFF** Use the "Power Off" button to turn off the power of the SP-220 main unit and initialize the serial port of the PC.

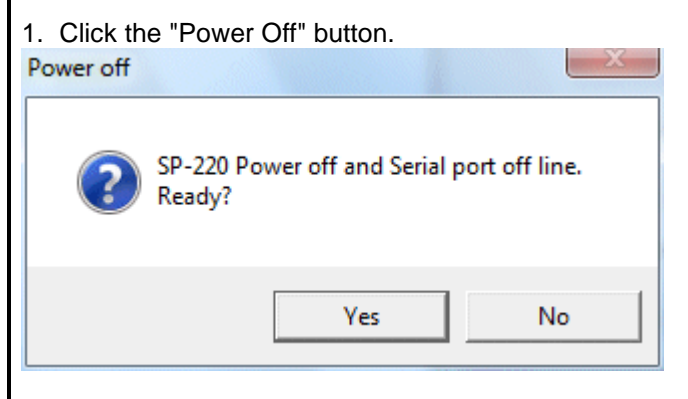

Click the "Yes" button to start the power off process of the SP-220 main unit. After the serial port of the PC is initialized, it will be reset to the data download ready status.

## (7) Switch to automatic mode

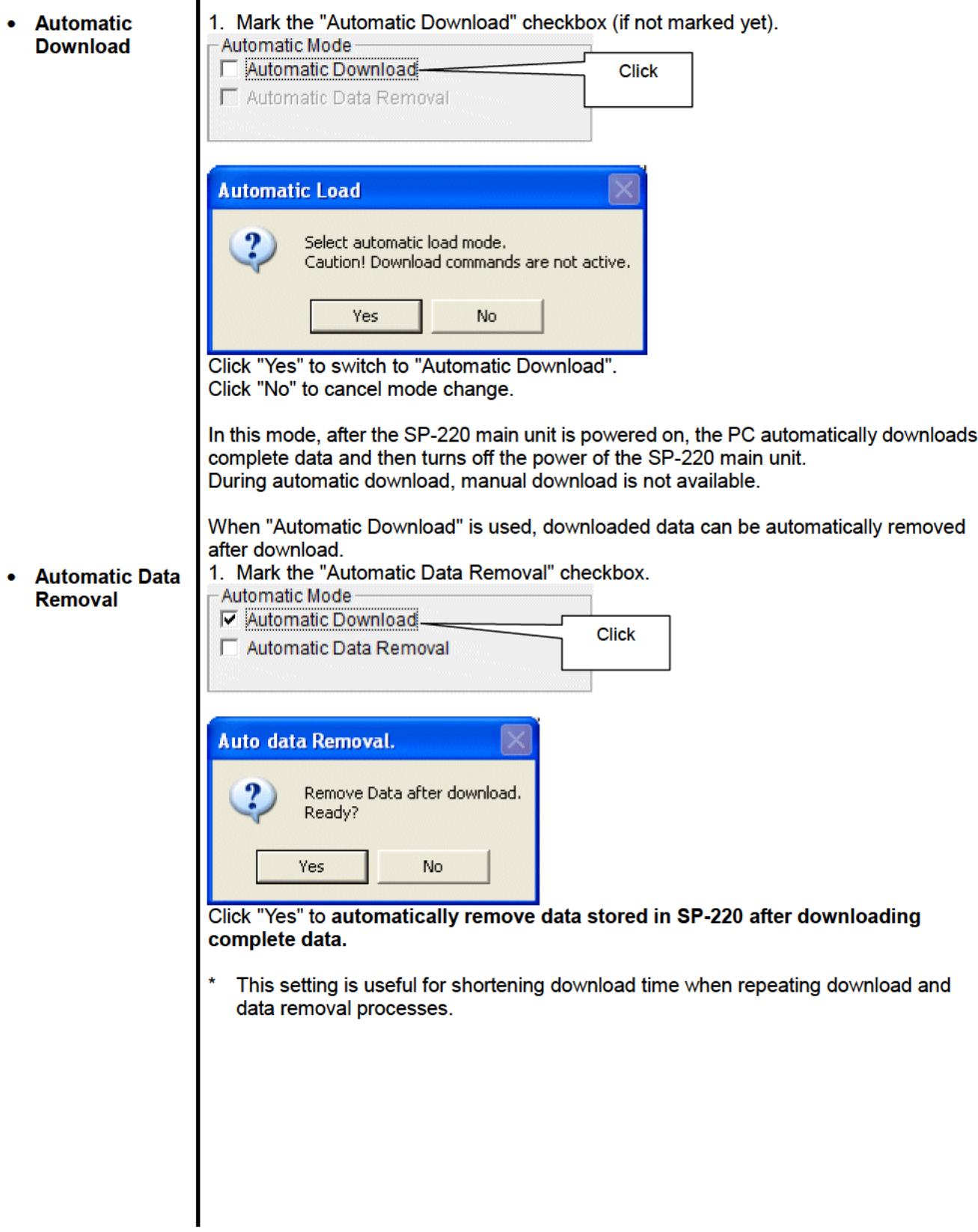

## 3-2. Data screen

Click the "Data" button at the right side of the screen to switch to the following screen and view the list of downloaded data.

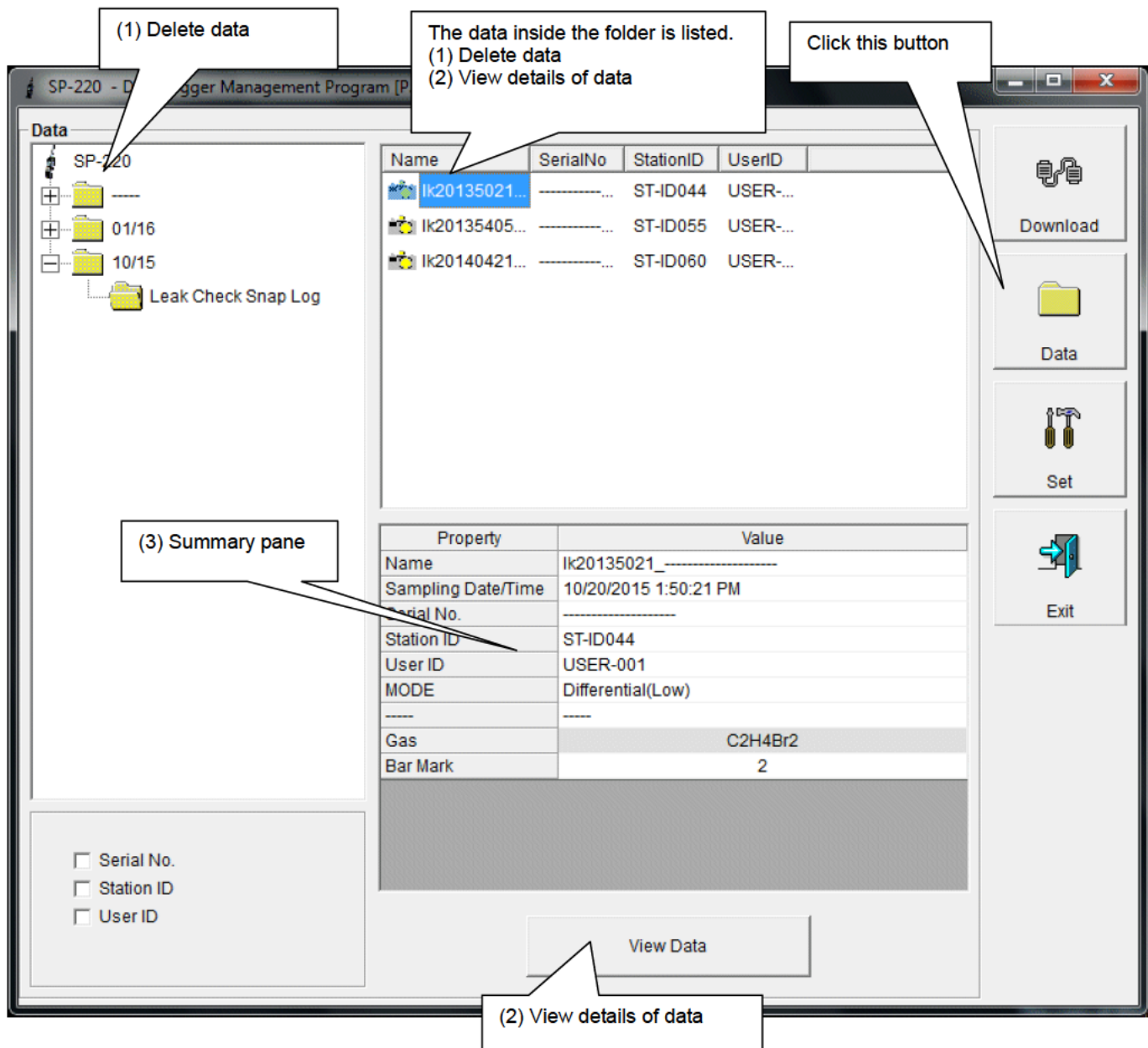

The operation of this screen is similar to the Windows Explorer. However, the following operations are not supported.

1. Rename data.

 $2.$ Move the data to another location.

Folders are displayed in an Explorer-like manner, with serial numbers, station IDs and User IDs displayed hierarchically in this order.

Folders and data names are formed under the following rules. Folder name: 10/15 = Data of October 2015. File name: Ik20135021 SERIALNO = Snap log, 20th day, 13:50:21 (Snap log recorded date/time)

The limit of data items to be stored in each folder depends on the memory limit of the PC. However, to maintain response speed, back up data files at least once a year. See "4. Data Maintenance".

(1) Delete data

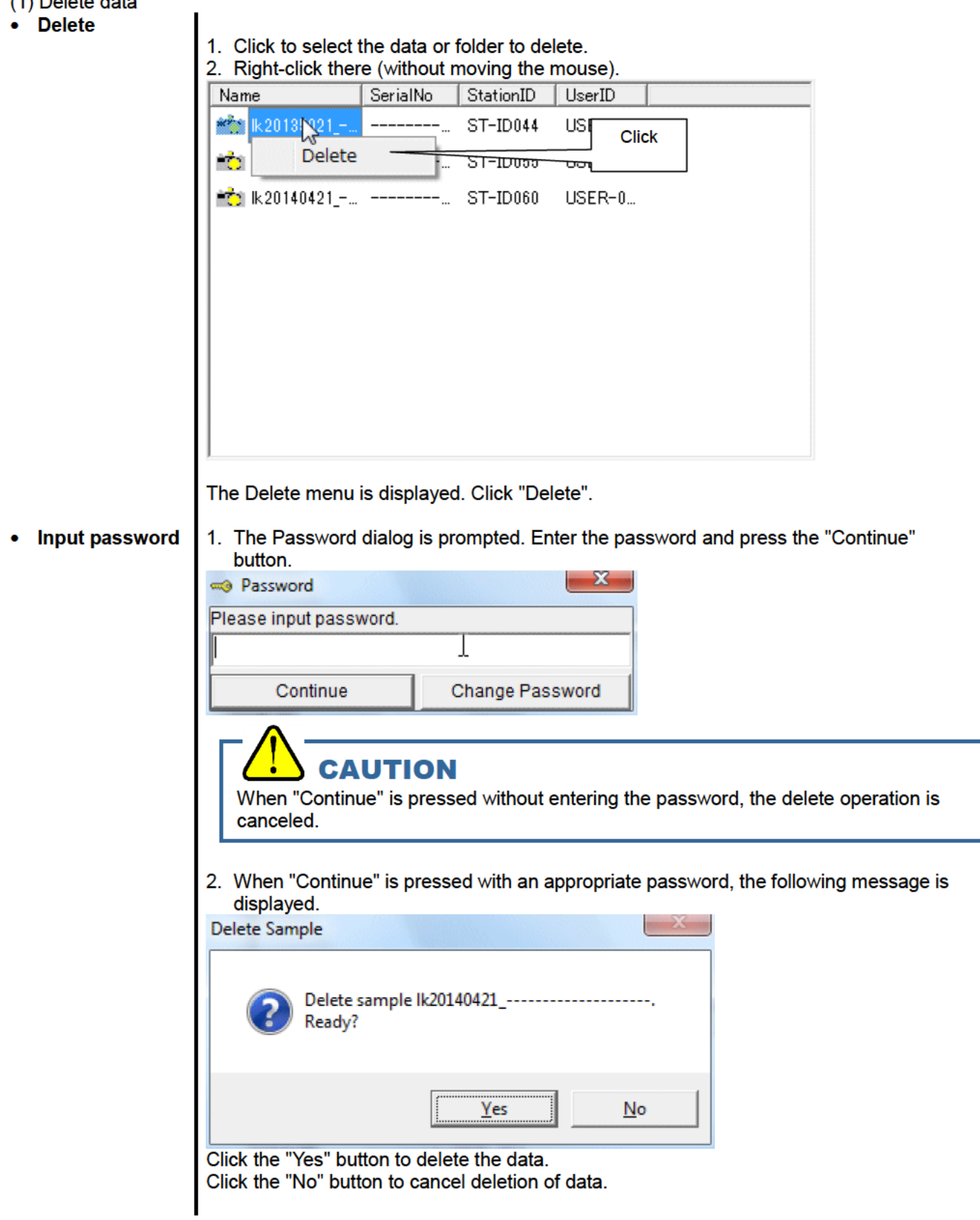

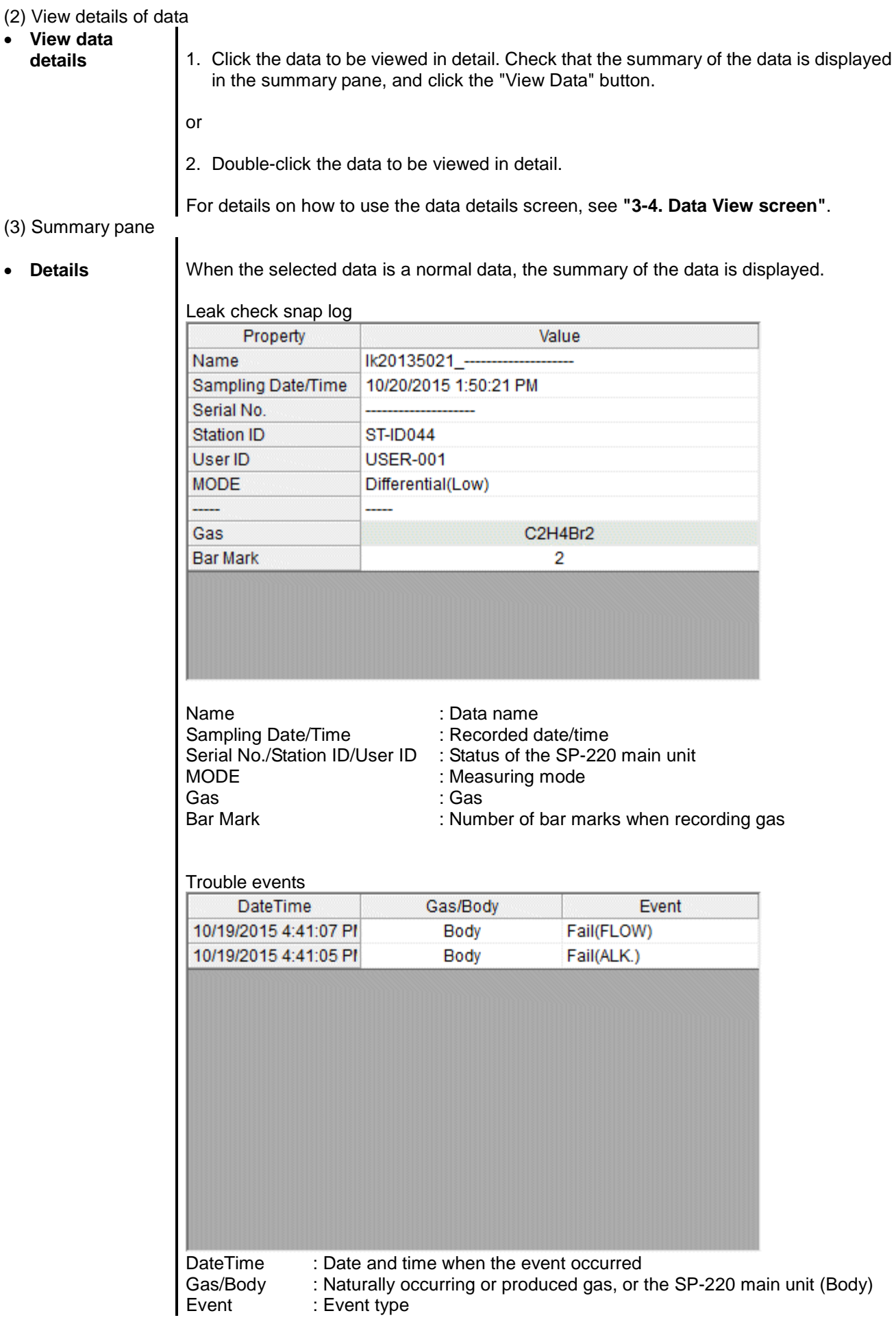

(4) Change password

- 
- **Input password** 1. Display the Password dialog in the same way as deleting the data, and click "Change Password".

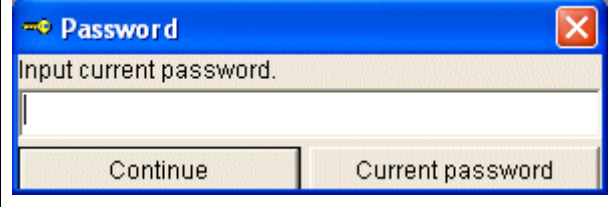

2. Enter an appropriate password and click the "Current Password" button. The following message is displayed.

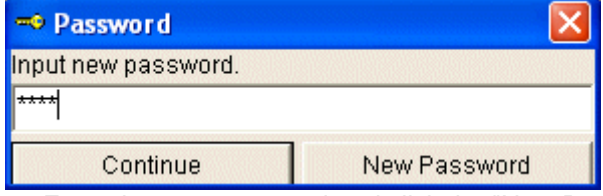

- 3. Enter the new password and click the "New Password" button.
- 4. The Password dialog is prompted again. Enter the same new password and click "New Password".

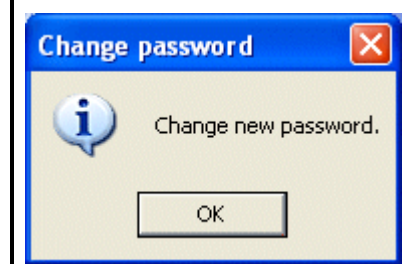

Click "OK" to update the password.

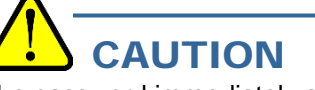

The password immediately after installation is "Riken". (Case-sensitive)

## 3-3. Data View screen

(1) View in a table<br>This screen displays the details of each data in a table.

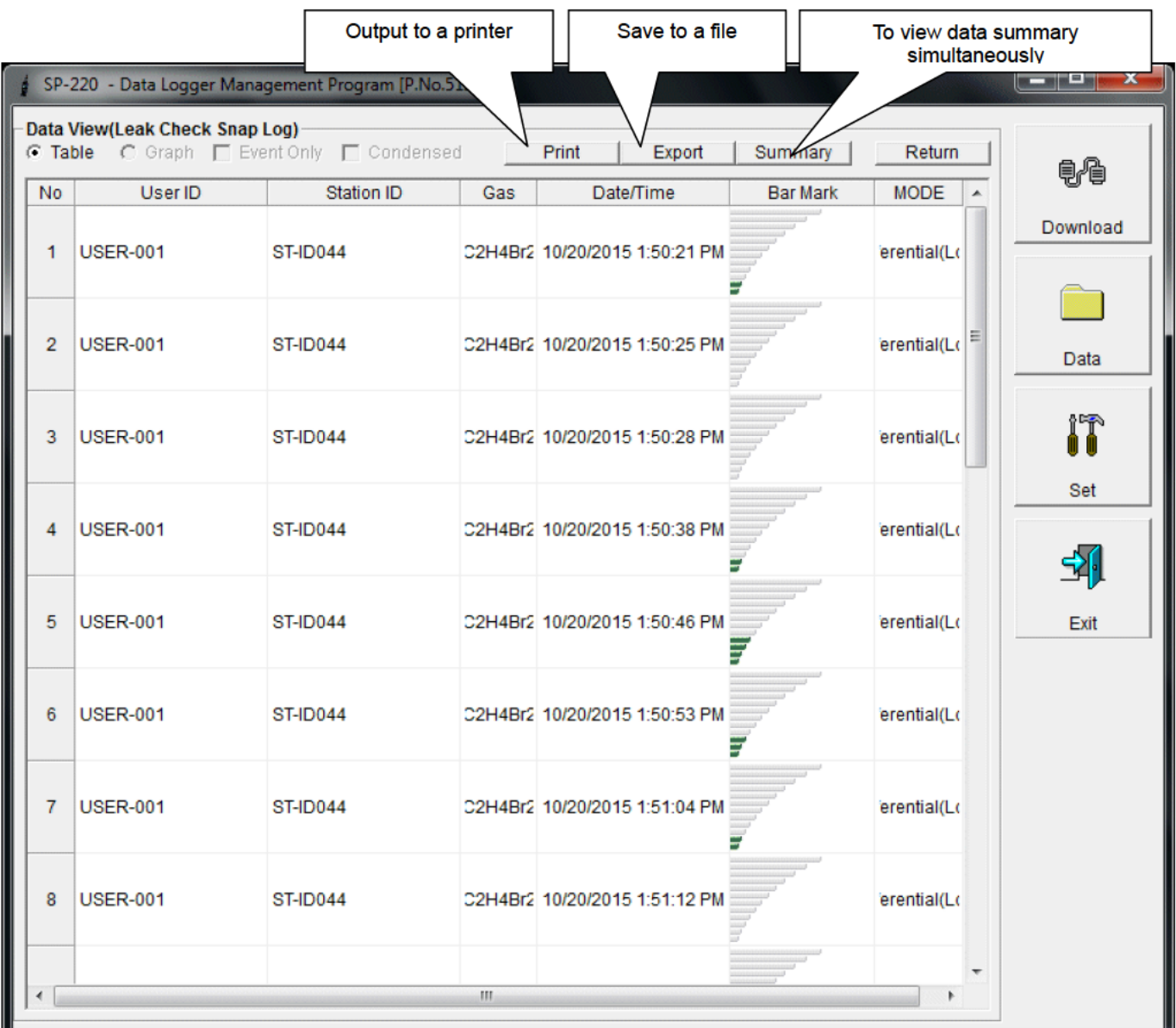

#### (2) Output to a printer

• Print

The content currently displayed on the Data View screen can be output to a printer.

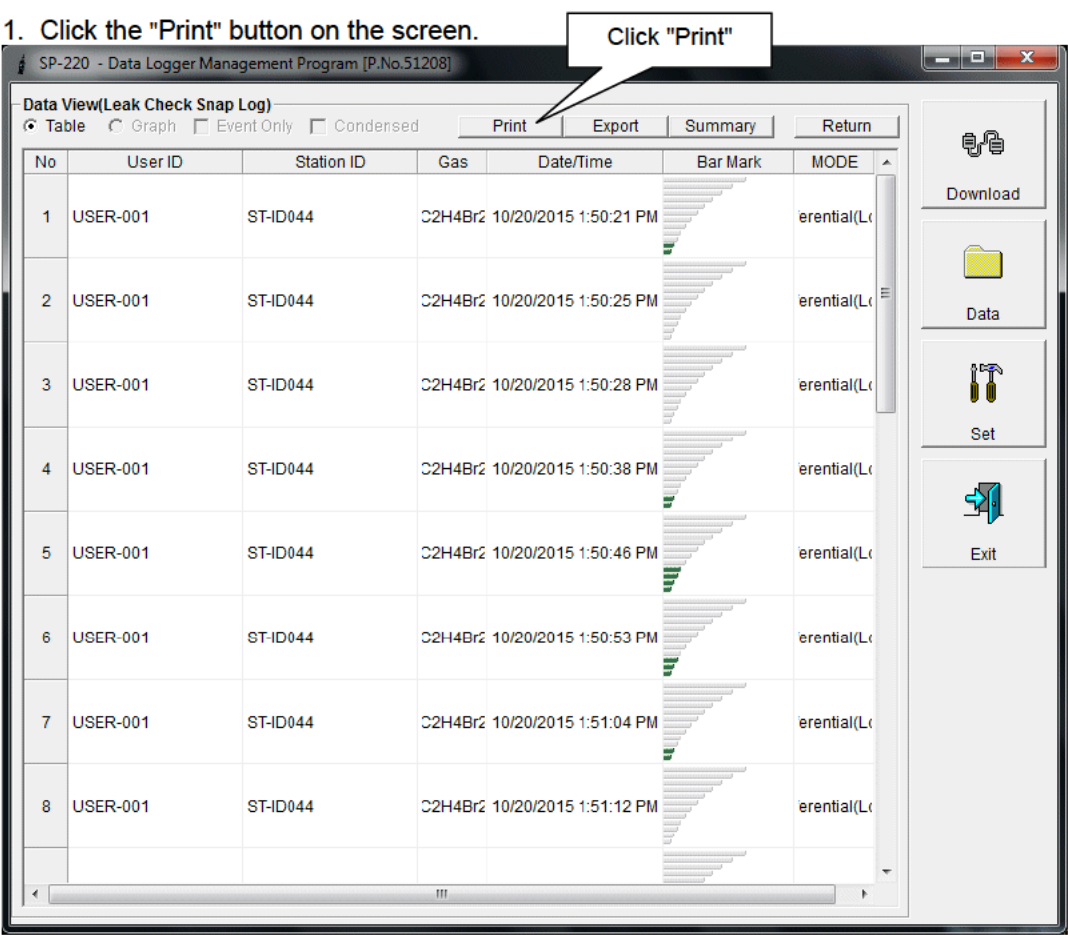

The Printer List screen is displayed. Select the printer to use and click the "OK" button.

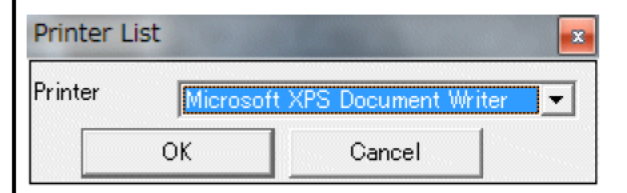

Click the "OK" button to start the printout.

Click the "Cancel" button to cancel the printout and return to the previous screen.

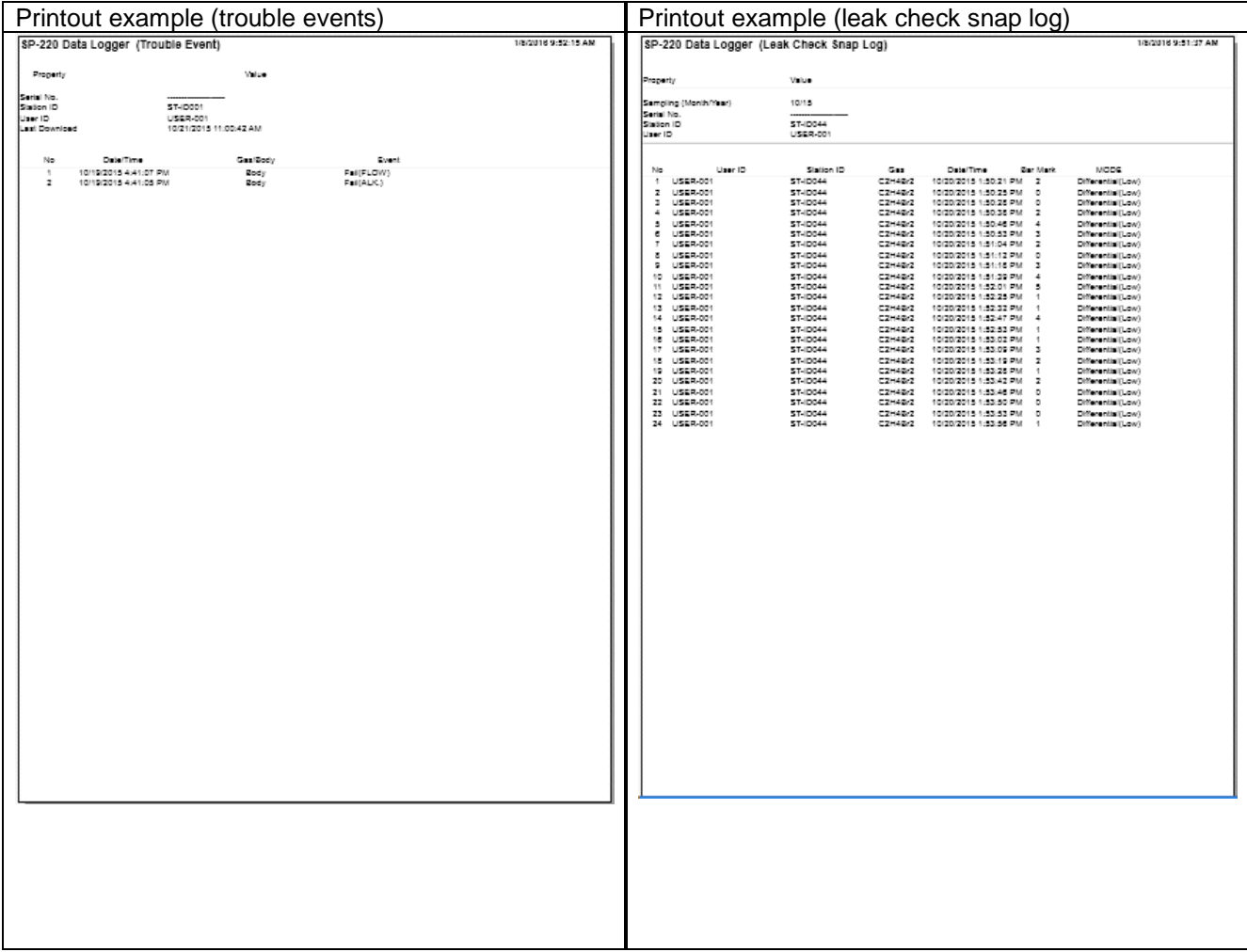

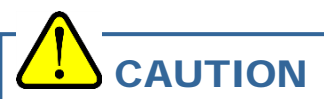

Notes on printer settings

- (1) Detailed printer settings depend on the printer used. Please see the operation manual of the printer.
- (2) This program does not support Print Area setting. Therefore, usage such as printing only part of the selected data is not possible.

(3) Copies can be changed only when the setting is available from the printer. When the setting is changed in this way, the change affects other applications subsequently used. (For example, when Copies is changed to 2, a printout operation from another application might also result in two copies.)

If Print Setting is changed in this program, when a printout is required from another application, check Print Setting of that application.

- (3) Save to a file
- 
- **Save** 1. Click the "Save" button on the screen

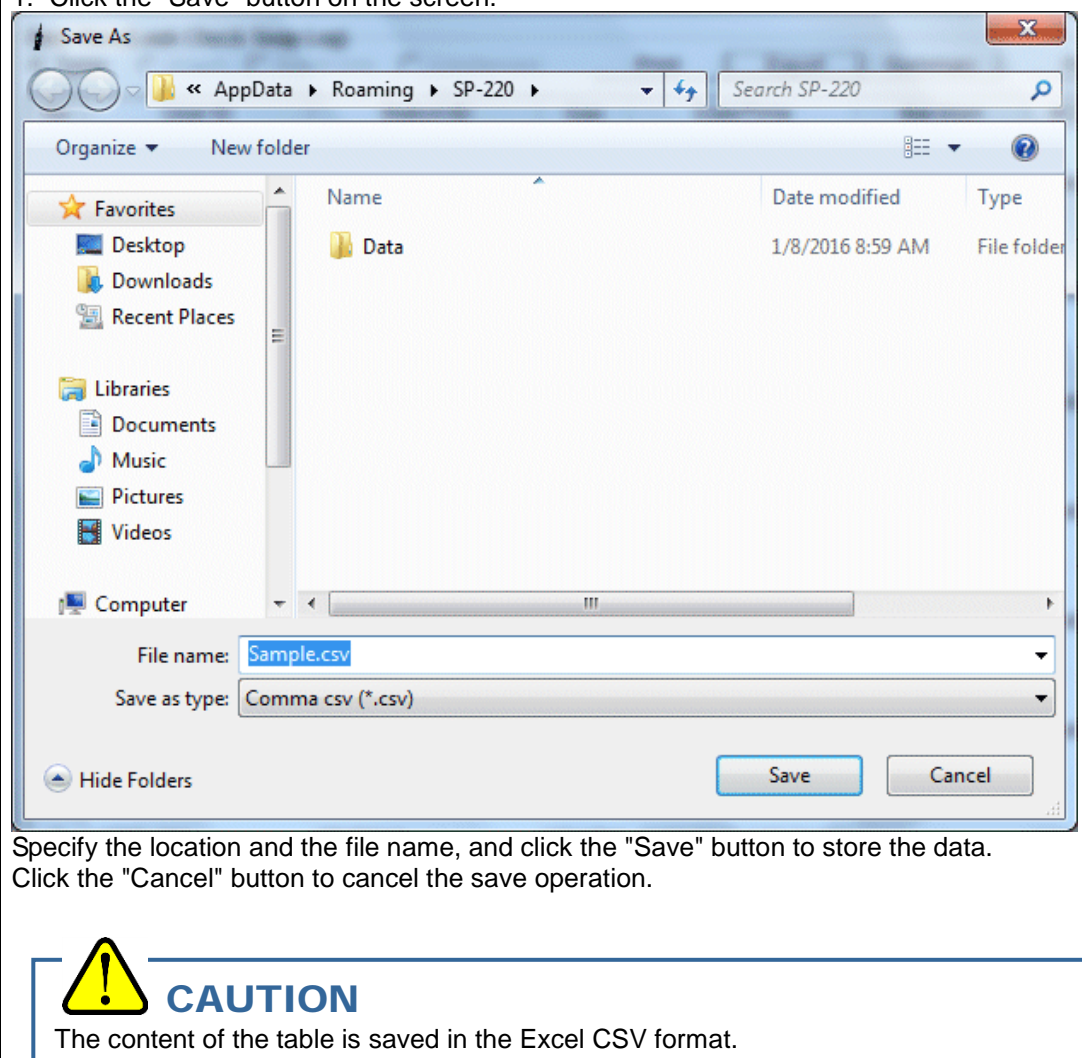

(4) To view data summary simultaneously

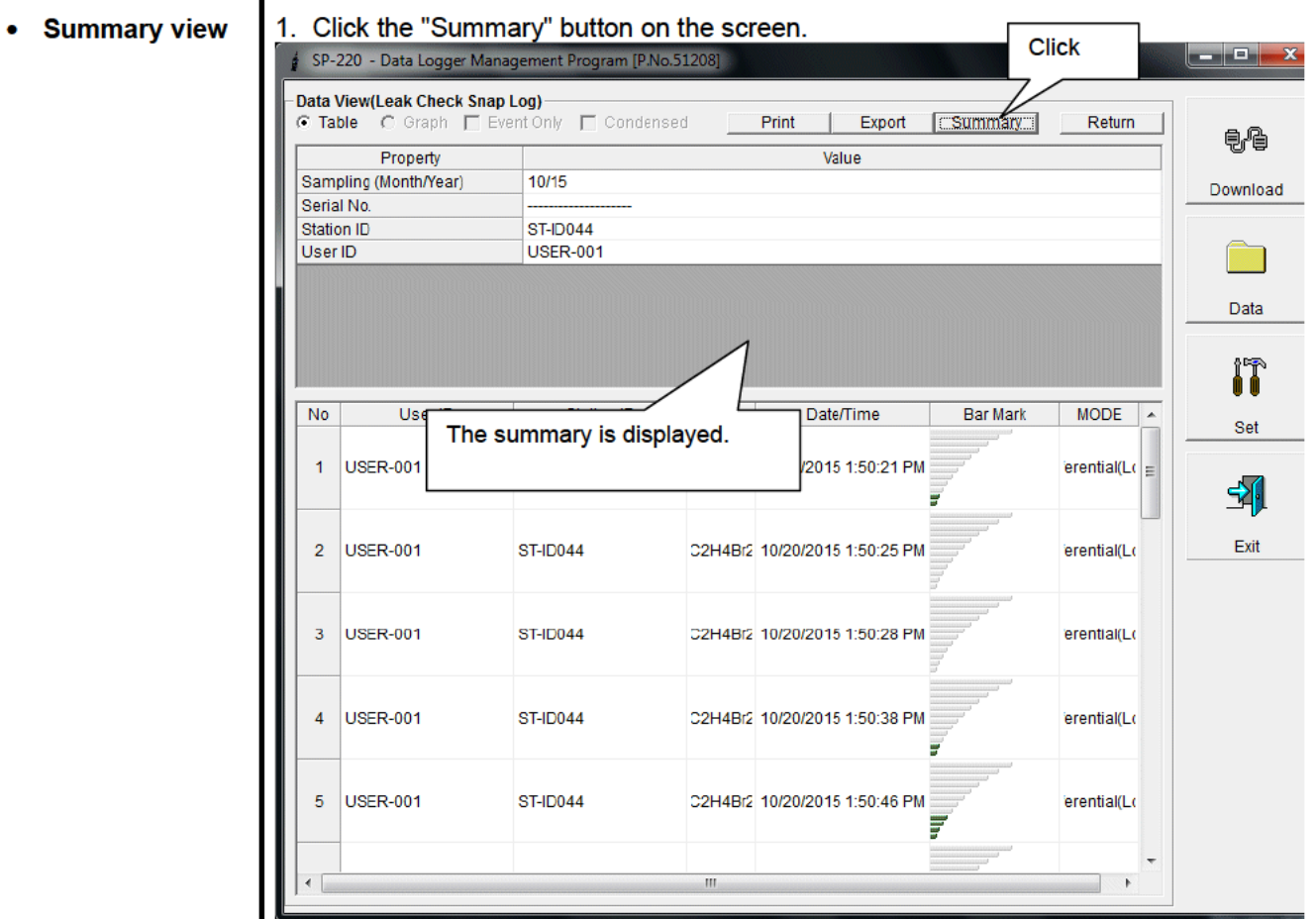

When the "Summary" button is clicked, the summary view is cleared.

#### (5) Table details

• Leak check snap log

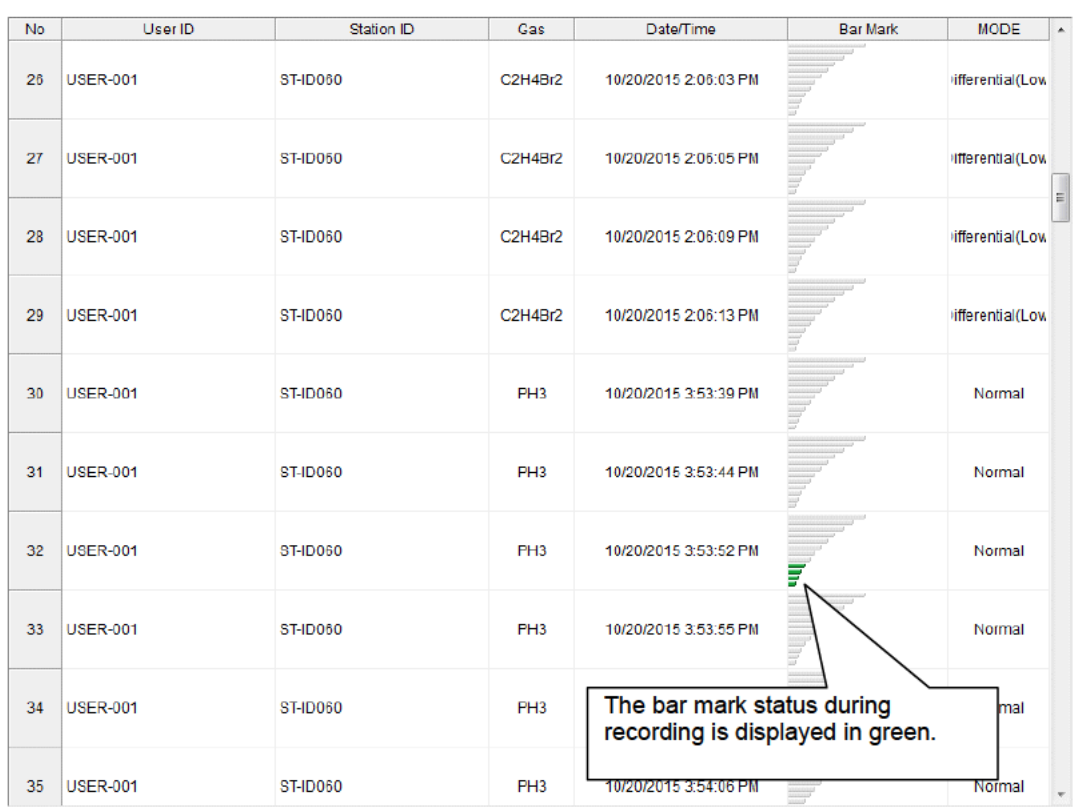

### 3-4. Set screen

In this screen, display settings of the screen and the detailed settings of the unit can be specified.

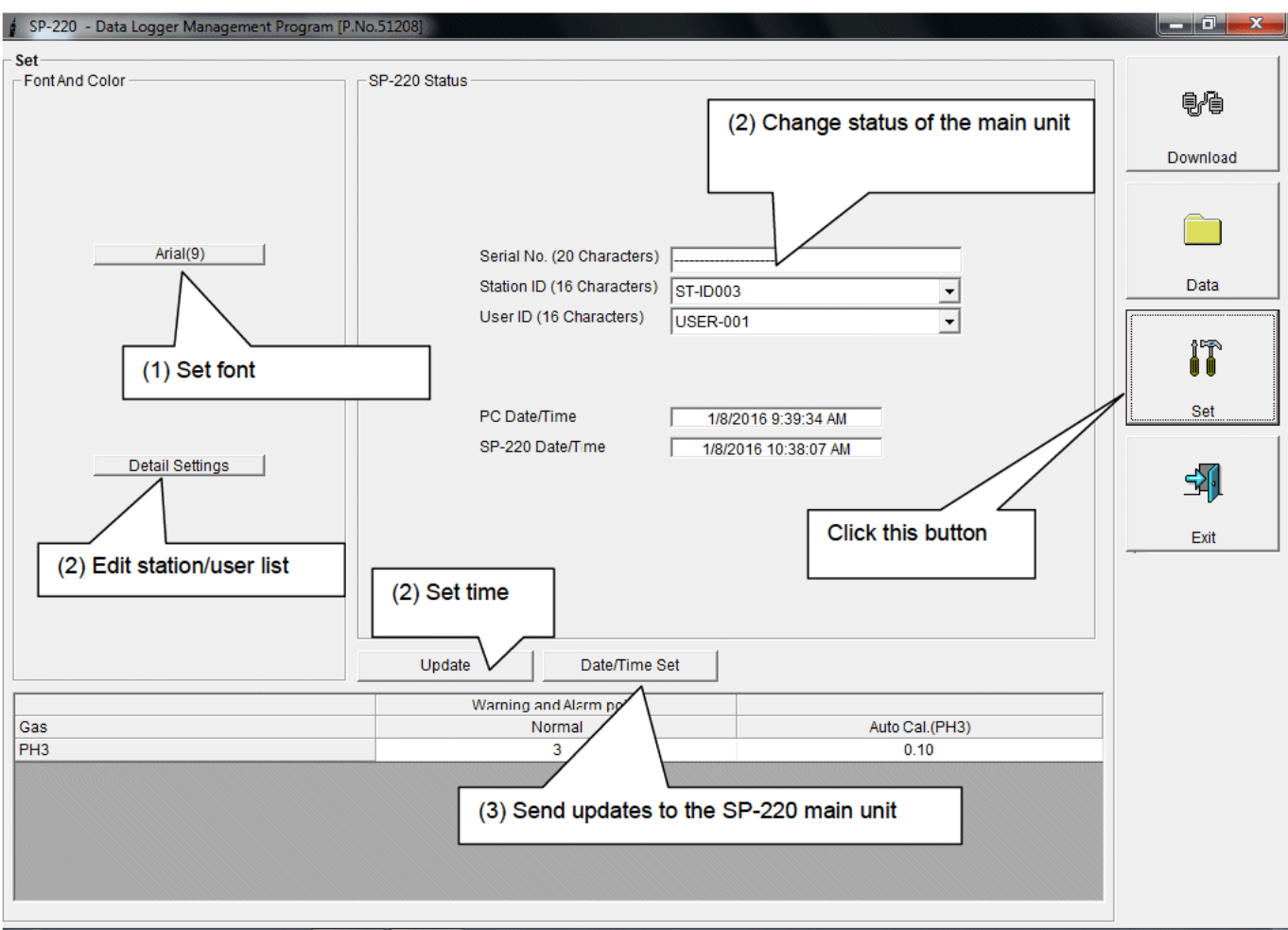

## **CAUTION**

The data specified and/or changed must be sent to the SP-220 main unit using the "Update" button.

## CAUTION

The font setting is applied on the next startup.

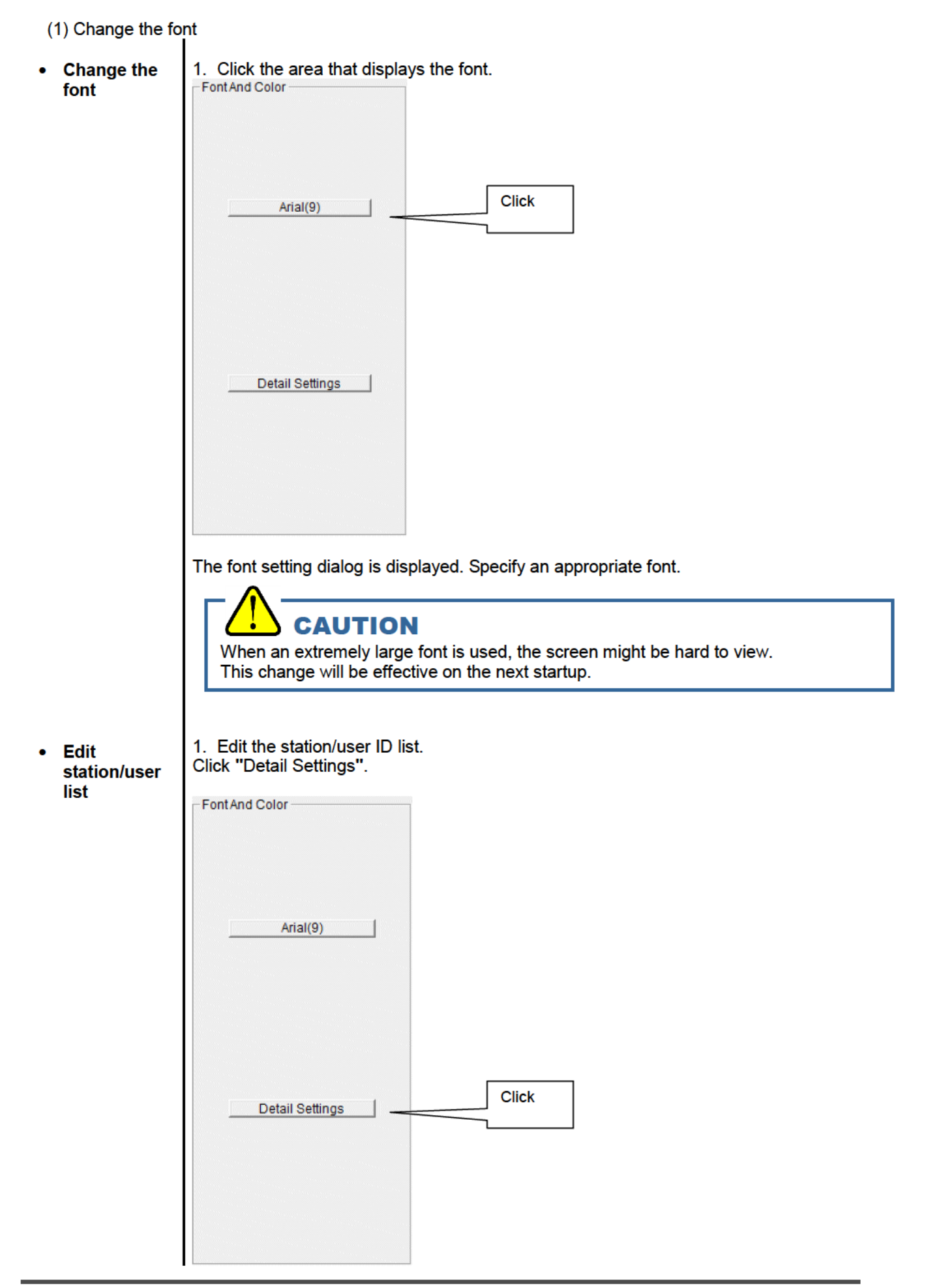

### (2) Change status of the main unit

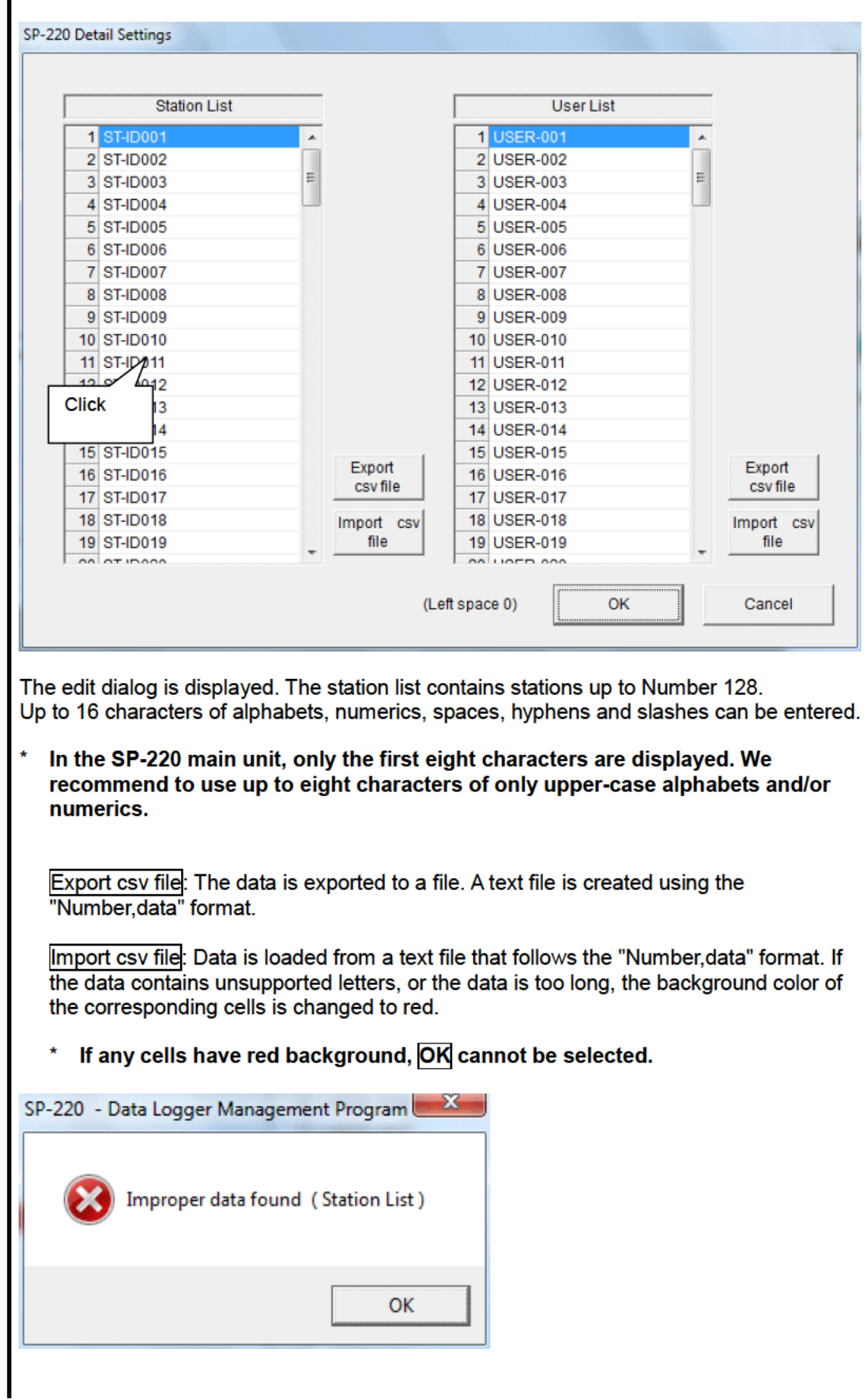

• **Change** 2. In the status area, change the desired data.

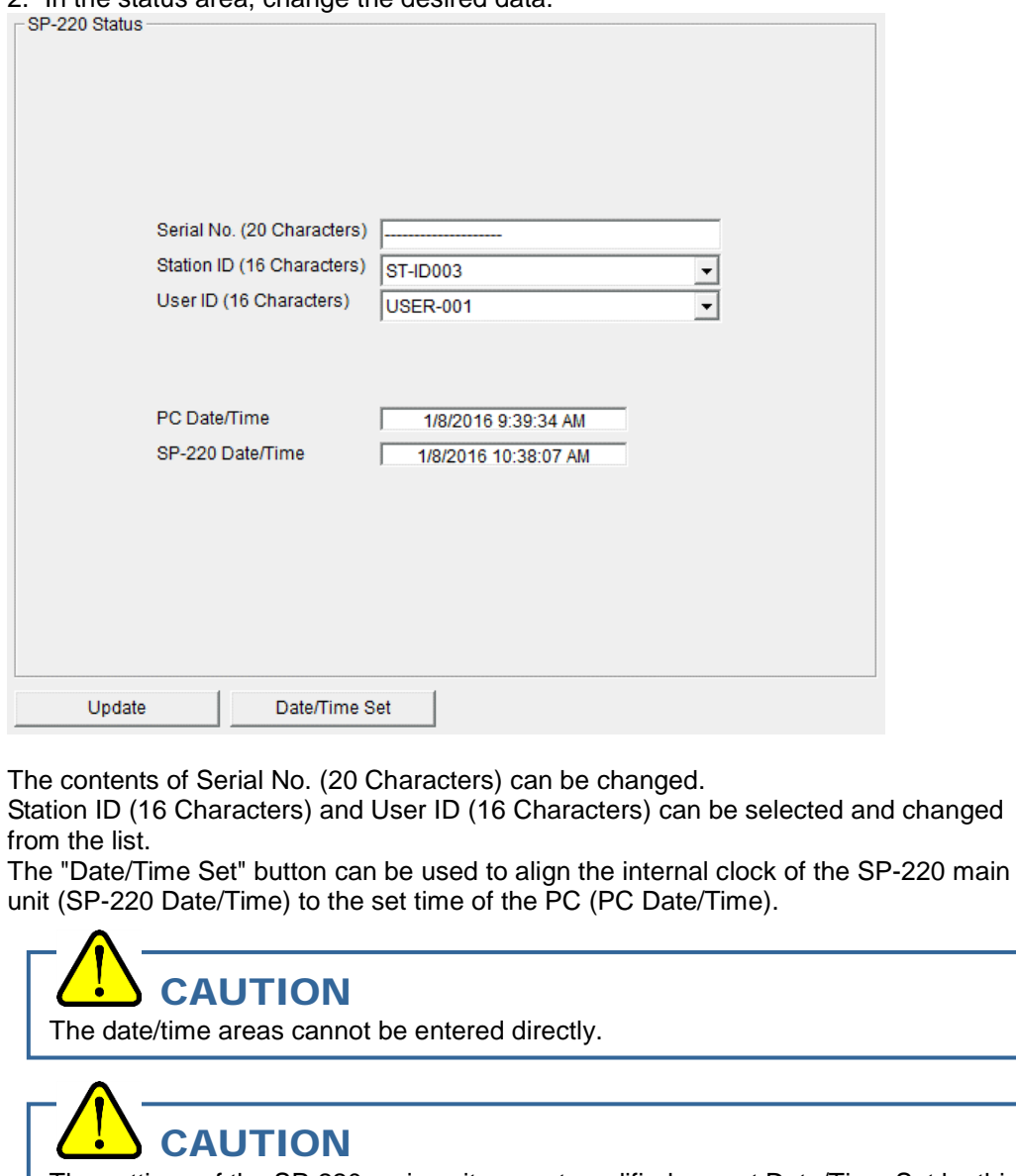

The settings of the SP-220 main unit are not modified except Date/Time Set by this change. Make sure to click "Update" to send the change request process to the main unit.

- (3) Send updates to the SP-220 main unit
- **Send updates**

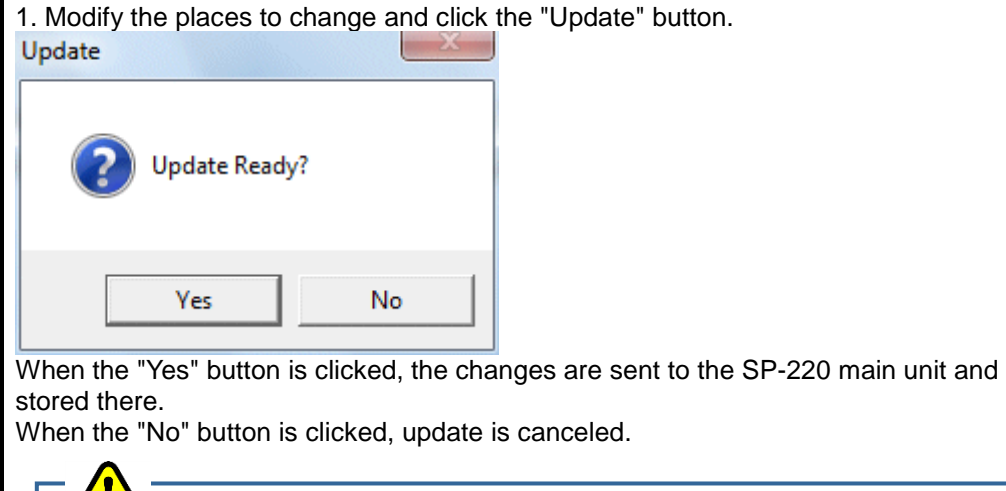

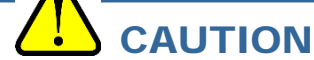

The changes cannot be undone. Before clicking "Update", it is possible to revert to the data stored in the main unit by clicking the "Instrument Information" button on the Download screen to download the instrument information data.

# Data Maintenance

Depending on usage (such as loading data many times in a single day), the number of data might increase drastically. In such a case, it might be difficult just to find the desired data. In addition, there is a possibility of losing valuable data caused by an unexpected trouble of the PC.

To prepare for such unexpected events, a periodical backup of the data is recommended.

## 4-1. Details of data storage structure

Data is stored in the working folder of the shortcut.

1) File name: SP220.mdb File type: Microsoft Jet 3.6 database file

## 4-2. Backup

Although it depends on usage, we recommend the data to be copied to another hard disk device or an auxiliary storage device (such as an MO drive or CD-R drive).

To restore data, copy it to the installation folder of the SP-220 executable. The program searches for data on startup and the data will be available to view.

# Operating Precautions

When using the program, take sufficient considerations on the following points:

- (1) When downloading data, check that SP-220 is placed at an appropriate position. If the position is not appropriate, download cannot be performed properly.
- (2) When downloading, avoid similar operations using another application. (For example, performing IR communication during data download)
- (3) Do not kill the program (for example, by using Ctrl + Alt + Del). This program saves setting parameters on the shutdown process to prepare for the next startup. Therefore, if the program is killed, the next startup might fail.
- (4) Do not modify a data file directly.

# **Troubleshooting**

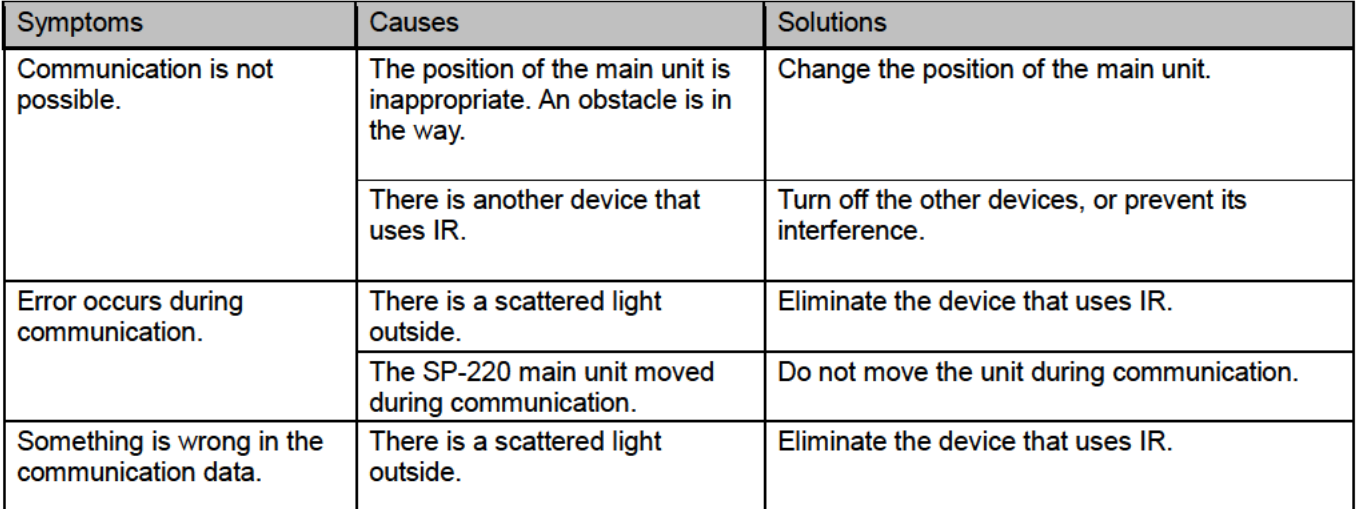

If an error still persists despite the above actions, please contact RIKEN KEIKI.

# **IrDA Specifications**

## 7-1. About infrared communication

Communication with the main unit is performed via infrared communication (IrDA protocol). Check that the computer to be used is capable of infrared communication. Also, place the units so the infrared communication port of the main unit and the communication port of the PC directly face each other, and prevent interference of other lights.

## **CAUTION**

This program can establish communication with the SP-220 main unit only in an environment with IrDA enabled. Check that the PC has a built-in IrDA device, and that it is enabled. If the computer does not have a built-in IrDA device (this applies to most desktop PC and some notebook PC), use a separately sold IrDA-USB converter.

## 7-2. Display of communication ready status

At the start of communication, the operating system recognizes existence of an infrared device and displays an icon on the task bar.

By that icon, the communication status can be understood to some extent.

## **CAUTION**

The displayed content might differ depending on the operating system and IrDA driver settings.

### 7-2-1. Task bar icon when the operating system recognizes **SP-220**

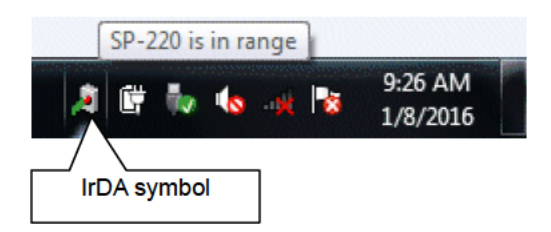

The IrDA symbol is displayed, and when the cursor is pointed over the symbol, the message "SP-220 is in range" is displayed.

### 7-2-2. Task bar icon when communication between the data logger program and the SP-220 main unit is in progress

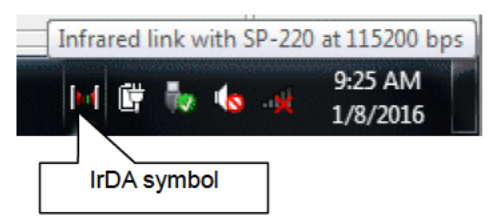

The IrDA symbol changes to an animation icon that shows communication, and when the cursor is pointed over the symbol, the message "Wireless link with SP-220 at xxxx bps" is displayed.

"xxxx" shows communication rate, which is normally 115200 bps. Depending on the environment, the rate might drop to a value around 38400 bps.

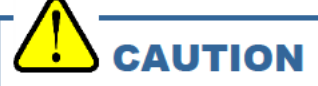

Due to overhead in internal process of the SP-220 main unit and/or the data logger program, there is little difference in overall communication time if the communication rate is 38400 bps or above. This is because a relatively long time is required to create data within the SP-220 main unit and to analyze the downloaded data by the data logger program.

# **File Structure**

This chapter explains the details about file contents at installation and during operation.

## 8-1. Installation folder

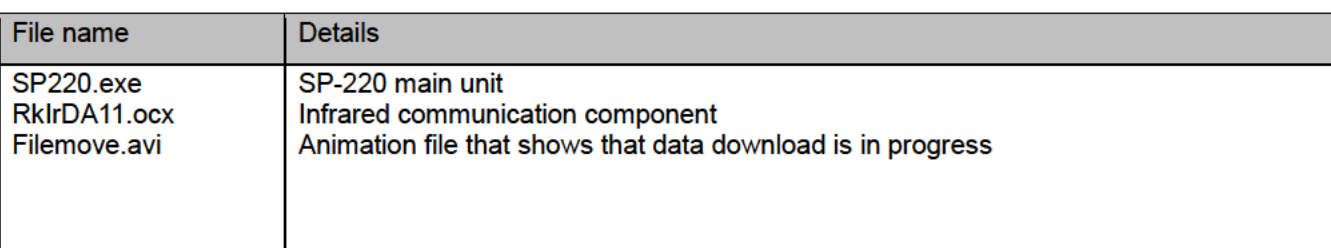

## 8-2. Working folder during execution

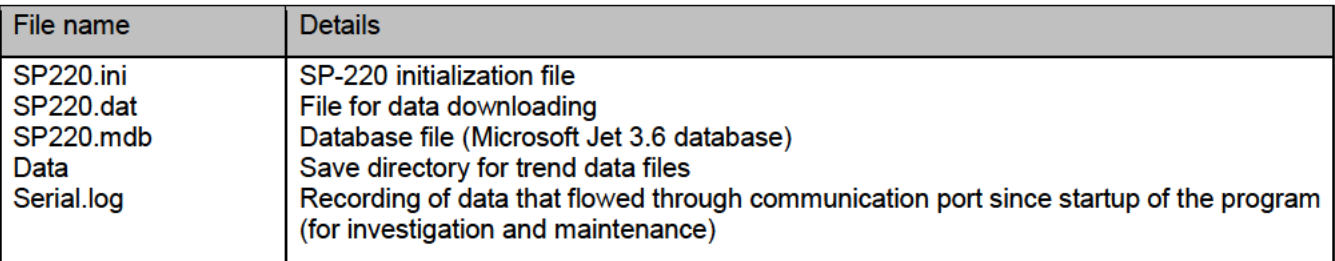

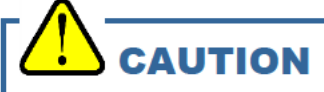

Files are created after startup of the program.

# Software Specifications

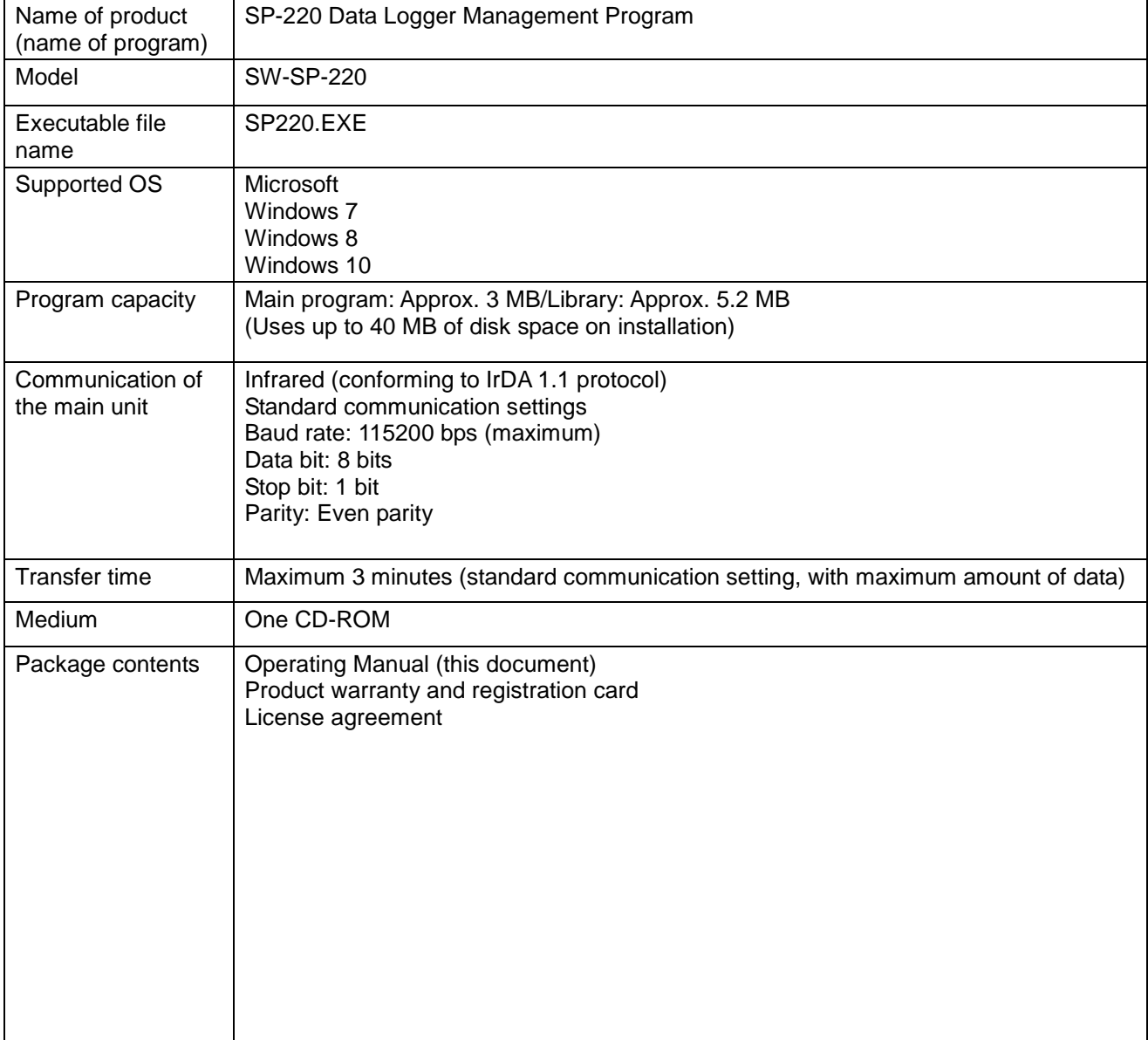